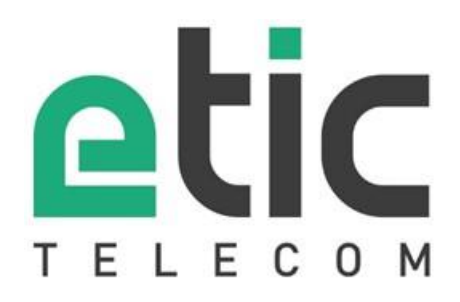

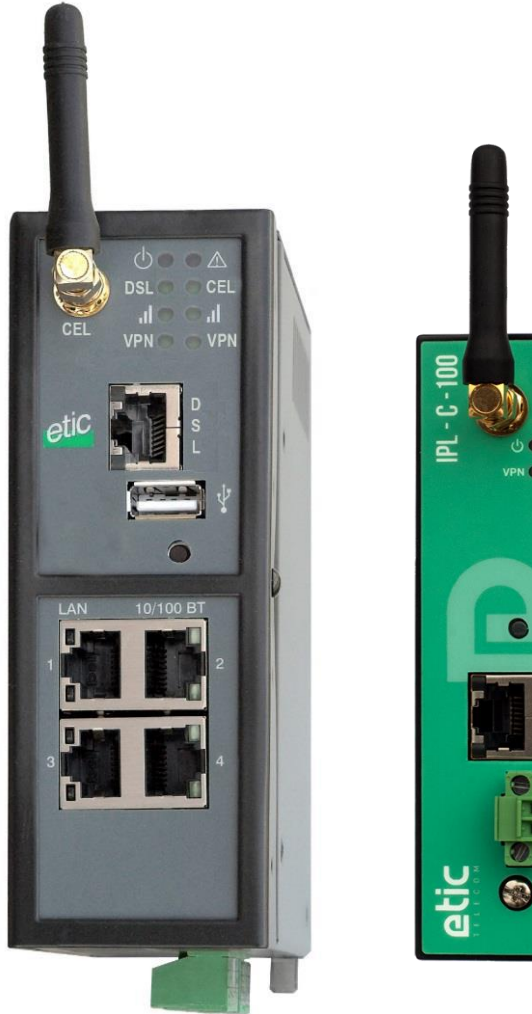

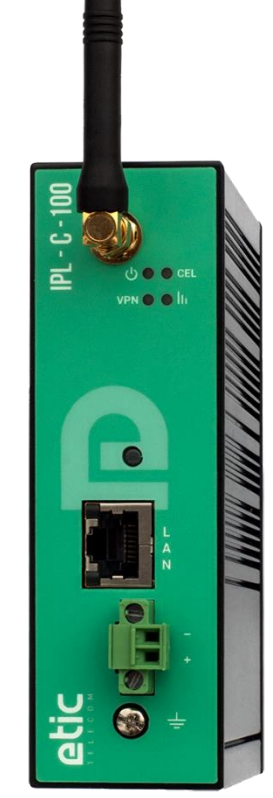

# **IPL Router - Firewall**

### **USER GUIDE** \_\_\_\_\_\_\_\_\_\_\_\_\_\_\_\_\_

\_\_\_\_\_\_\_\_\_\_\_\_\_\_\_\_\_

The IPL Industrial Router family is manufactured by

### **ETIC TELECOM**

### **405 rue Lavoisier 38330 MONTBONNOT SAINT MARTIN FRANCE**

TEL : + (33) (0)4-76-04-20-05 E-mail : hotline@etictelecom.com web [: www.etictelecom.com](http://www.etictelecom.com/)

## UE DECLARATION OF CONFORMITY

The manufacturer, ETIC Telecom – 13 chemin du vieux chêne – 38240 Meylan – France, Hereby declares under sole responsibility that the listed devices conform to

- the Radio Equipment Directive (RED) 2014/53/UE,
- the Restriction of the use of certain Hazardous Substances (RoHS) Directive 2011/65/UE.

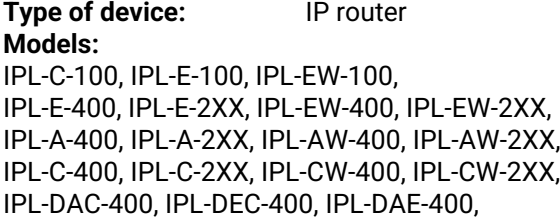

The harmonized standards to which these devices comply are:

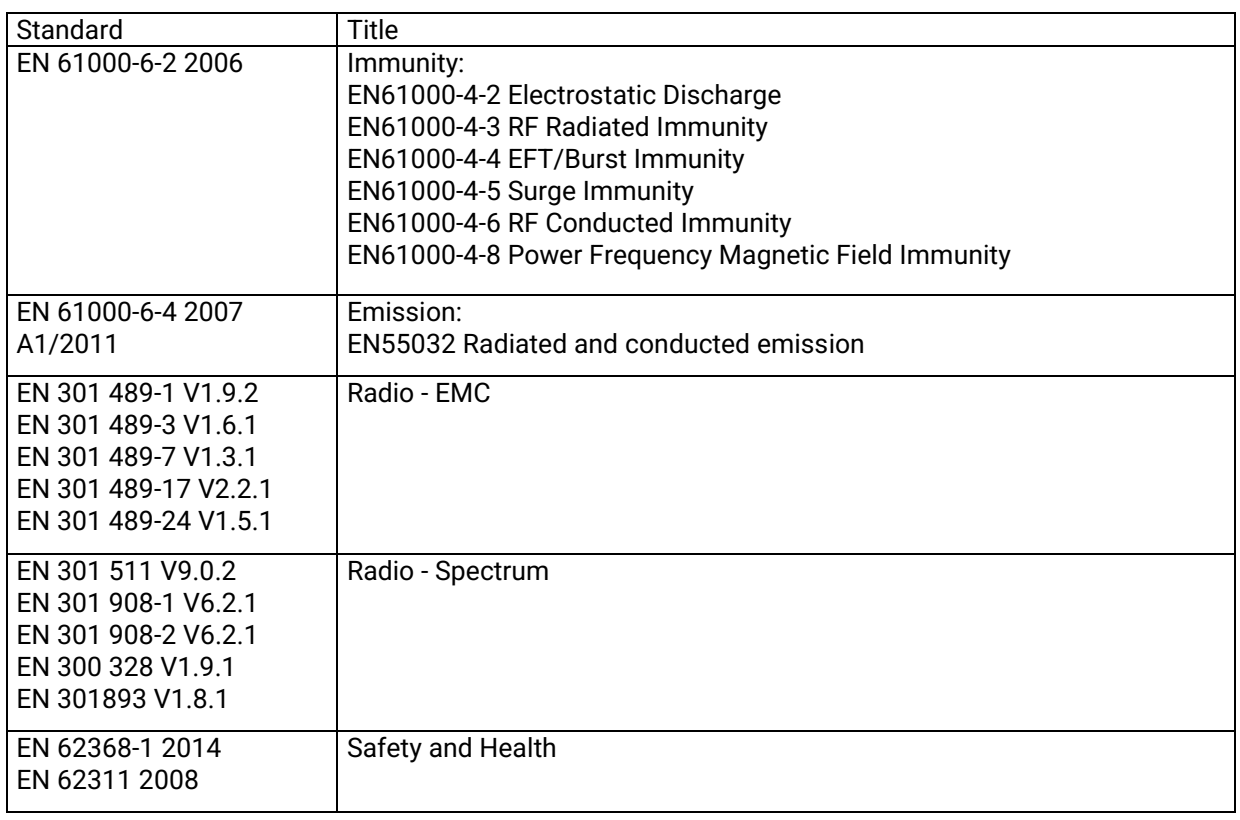

Date: 7th February 2019

Philippe Duchesne Technical Director

### FCC/IC Regulatory notices (IPL-X-100 models)

This device complies with Part 15 of the FCC. Operation is subject to the following two conditions: (1) this device may not cause interference, and (2) this device must accept any interference, including interference that may cause undesired operation of the device.

This equipment has been tested and found to comply with the limits for a Class A digital device, pursuant to Part 15 of the FCC Rules. These limits are designed to provide reasonable protection against harmful interference when the equipment is operated in a commercial environment. This equipment generates, uses, and can radiate radio frequency energy and, if not installed and used in accordance with the instruction manual, may cause harmful interference to radio communications. Operation of this equipment in a residential area is likely to cause harmful interference in which case the user will be required to correct the interference at his own expense.

Caution: ETIC Telecom has not approved any changes or modifications to this device by the user. Any changes or modifications could void the user's authority to operate the equipment.

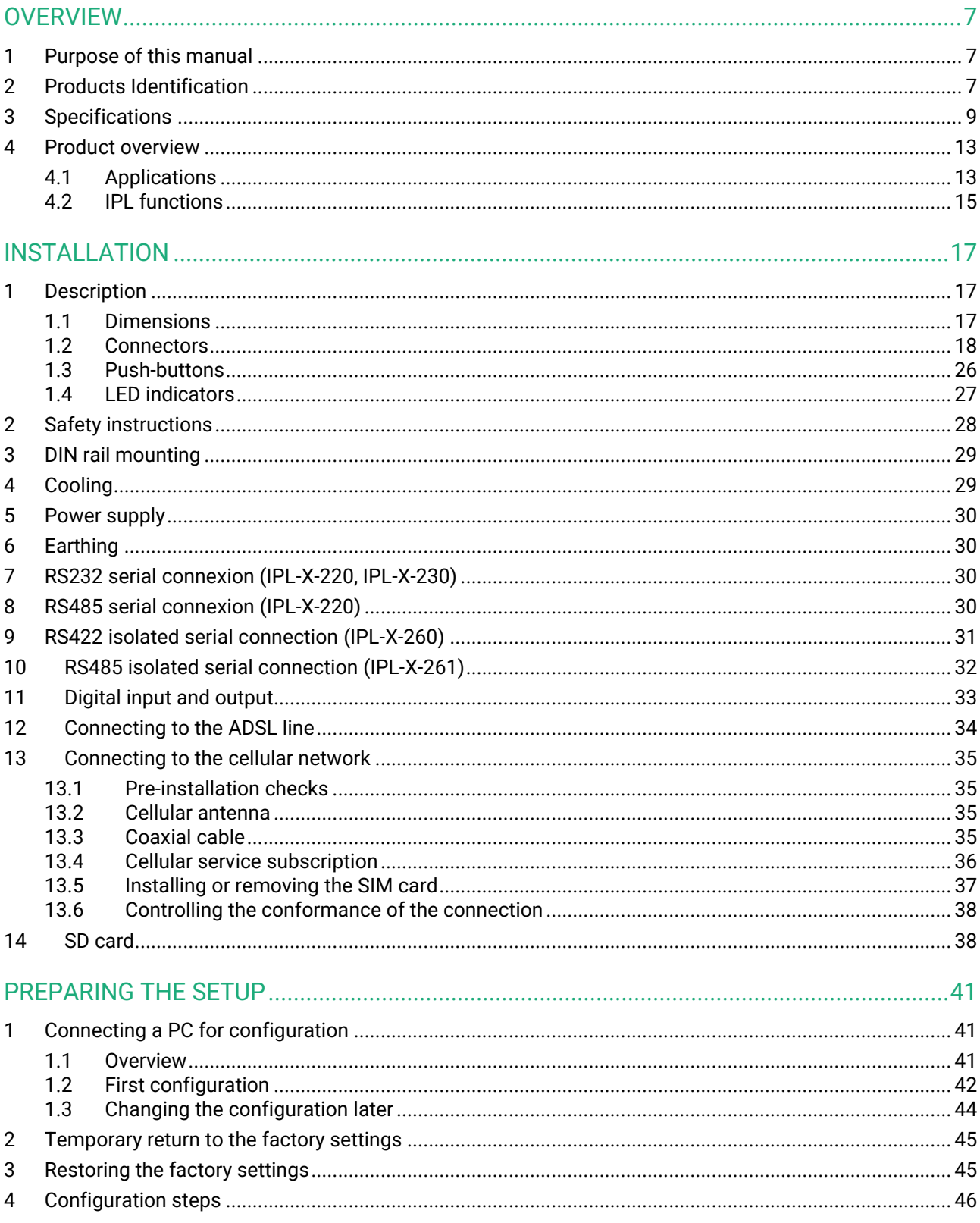

### <span id="page-6-1"></span><span id="page-6-0"></span>**1 Purpose of this manual**

The present user guide describes the features and the installation of the IPL Industrial Router family.

In the rest of the document the term "IPL" is used to designate the product.

### <span id="page-6-2"></span>**2 Products Identification**

This family of Industrial Router consists of these models: IPL-C-100, IPL-E-100, IPL-EW-100 IPL-E-400, IPL-E-2XX, IPL-EW-400, IPL-EW-2XX, IPL-A-400, IPL-A-2XX, IPL-AW-400, IPL-AW-2XX, IPL-C-400, IPL-C-2XX, IPL-CW-400, IPL-CW-2XX, IPL-DAC-400, IPL-DEC-400, IPL-DAE-400,

The main features are summarized below:

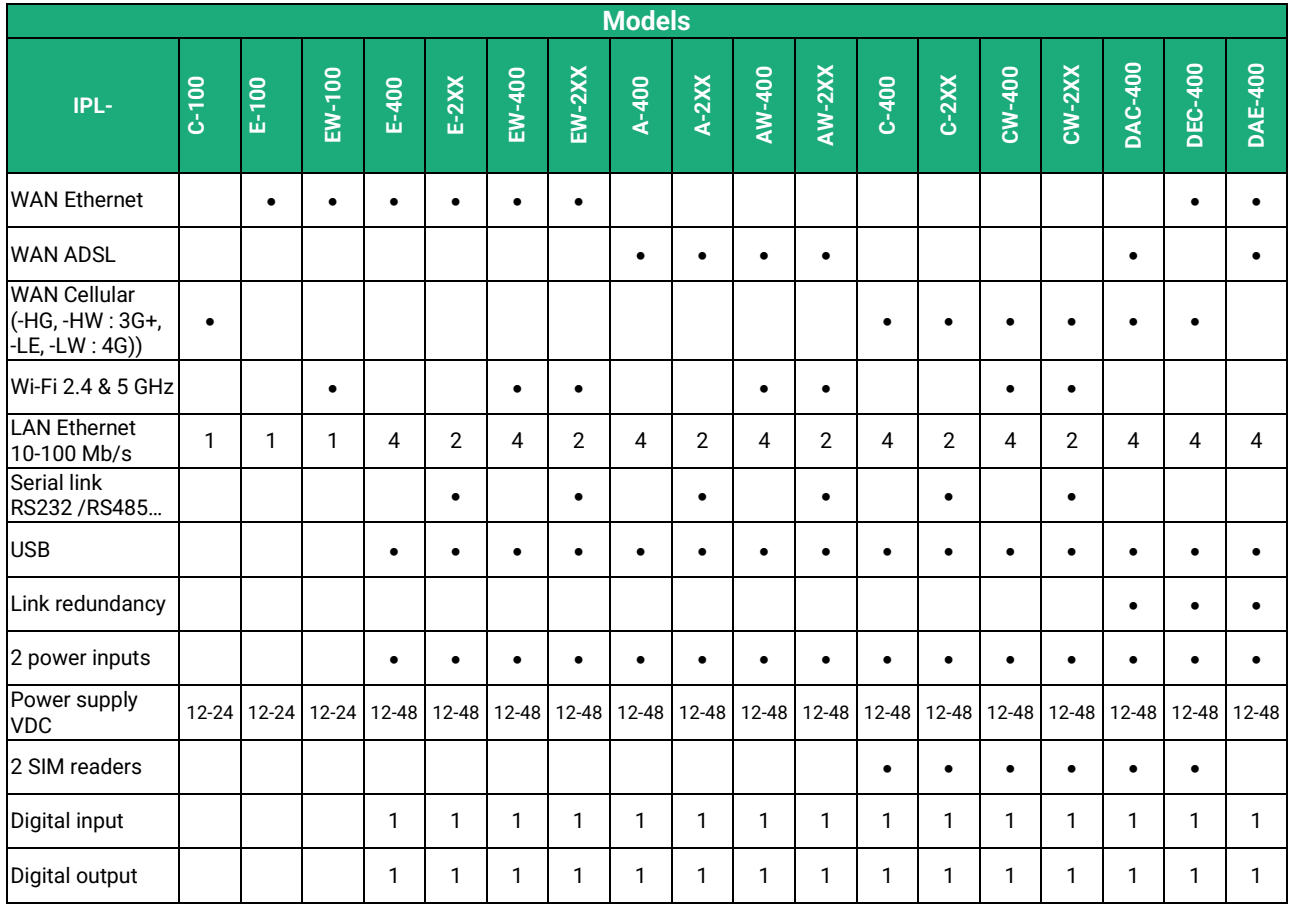

Models with serial interface code:

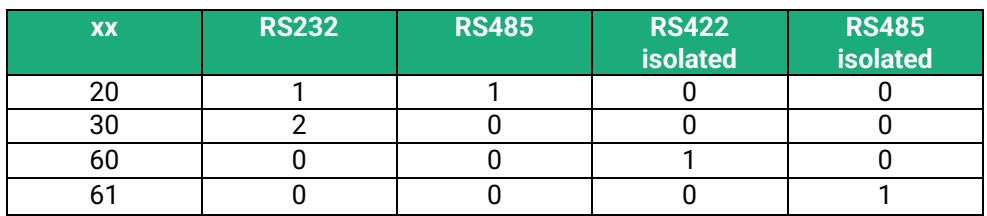

In the remainder of this document the term IPL-X is used indifferently for IPL-C, IPL-E, IPL-EW, IPL-A, IPL-AW and IPL-CW.

## <span id="page-8-0"></span>**3 Specifications**

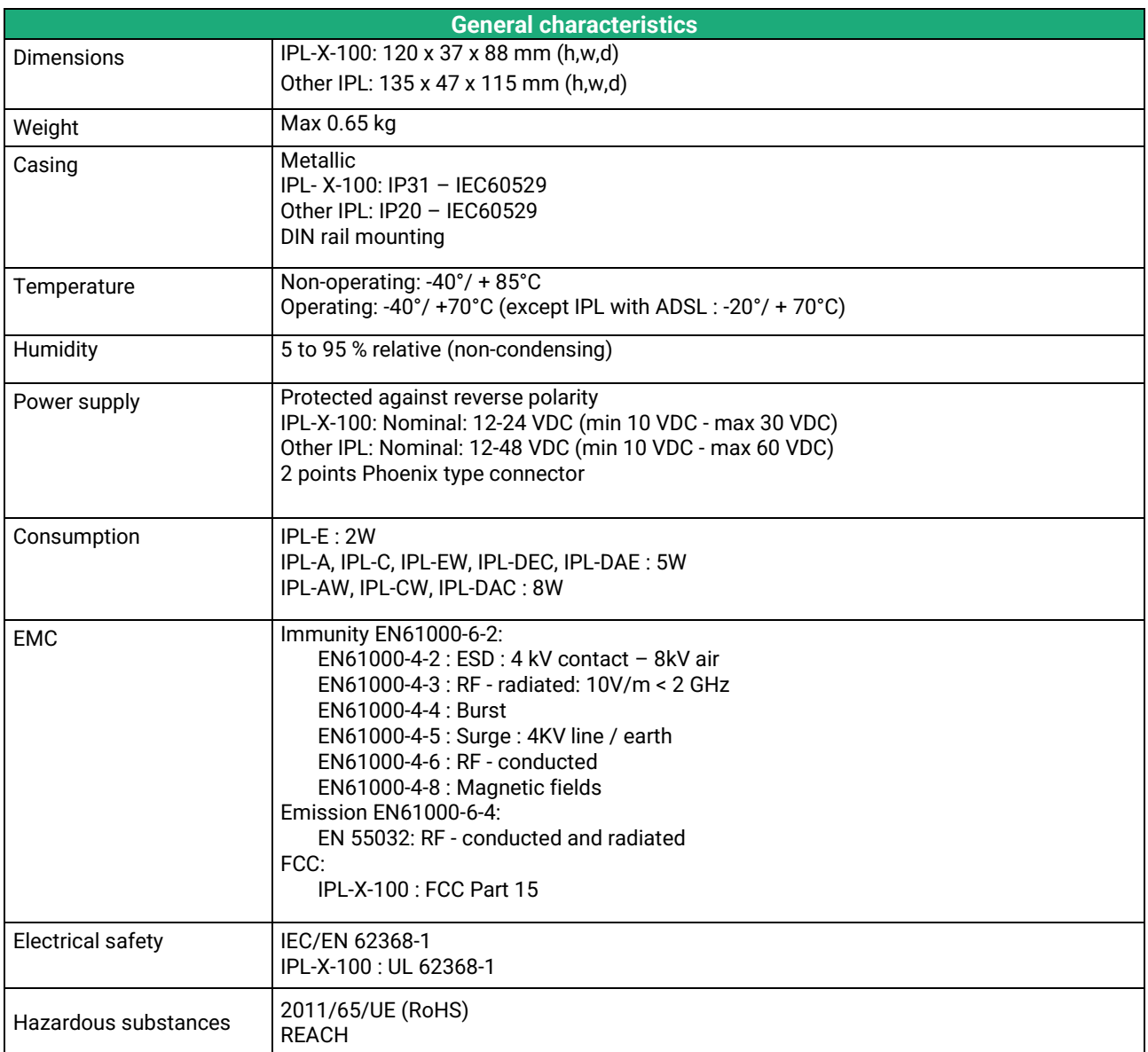

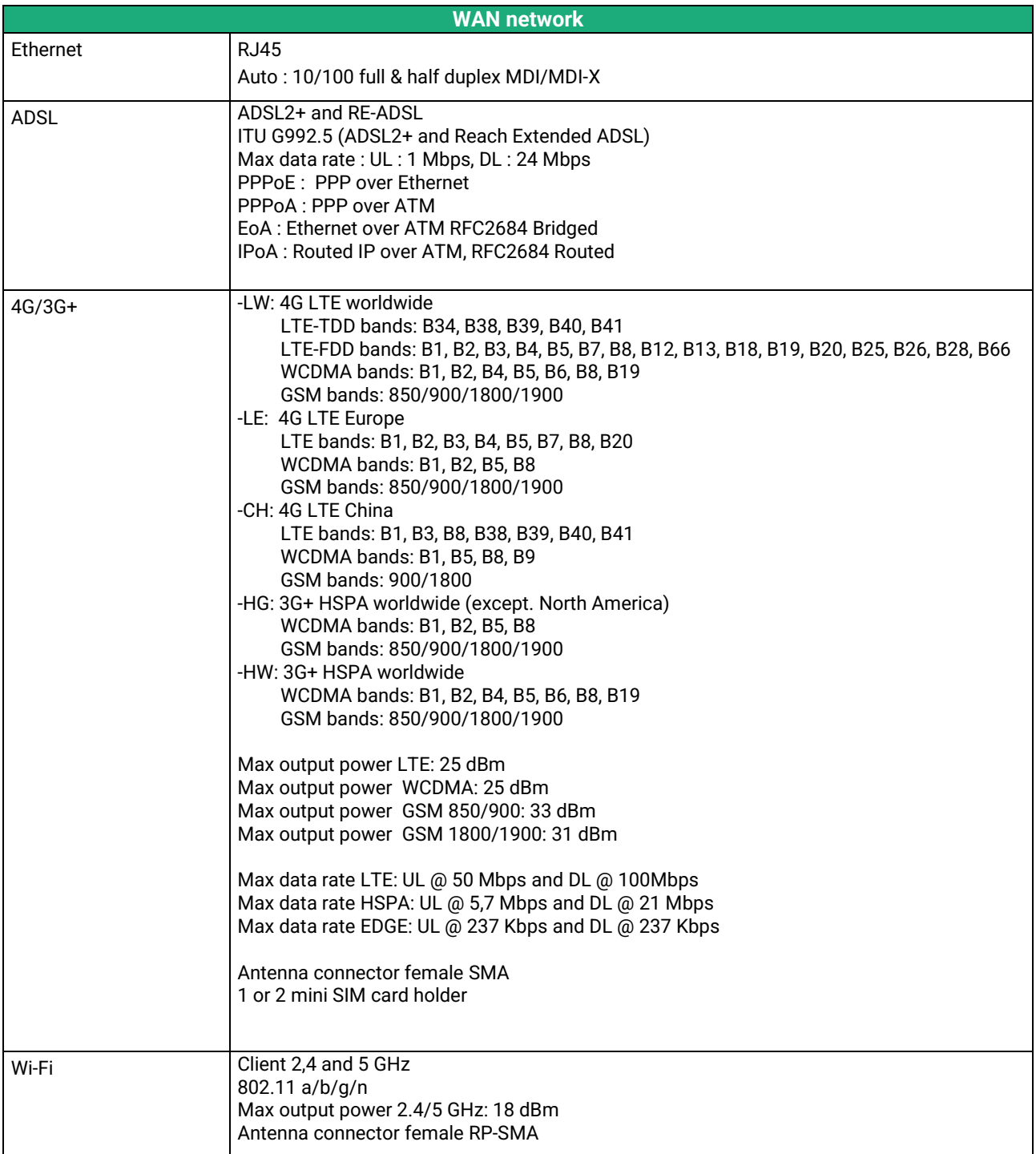

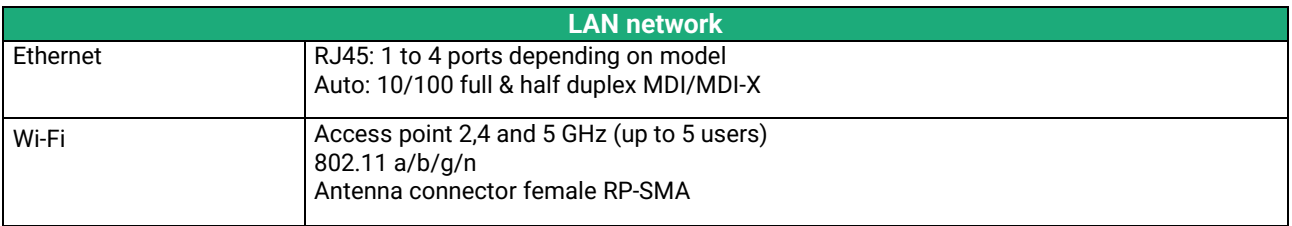

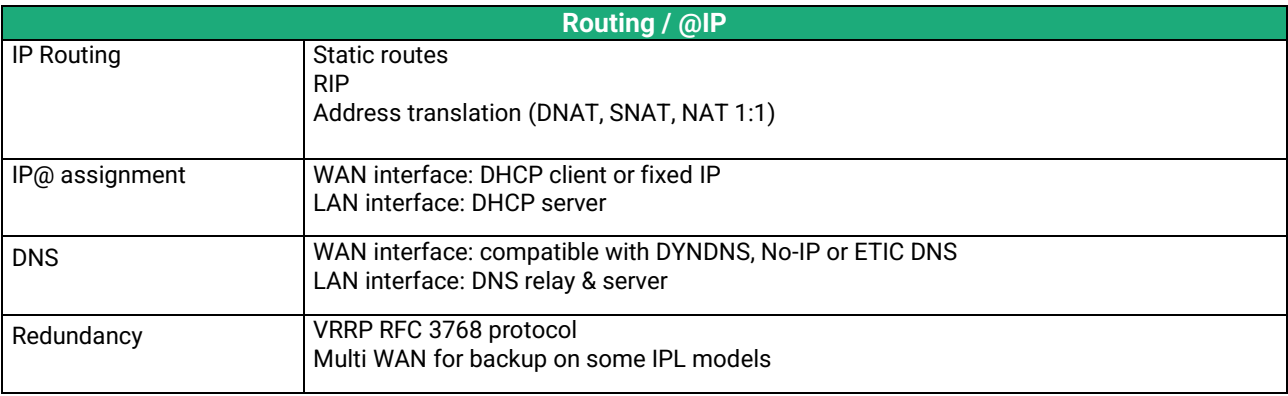

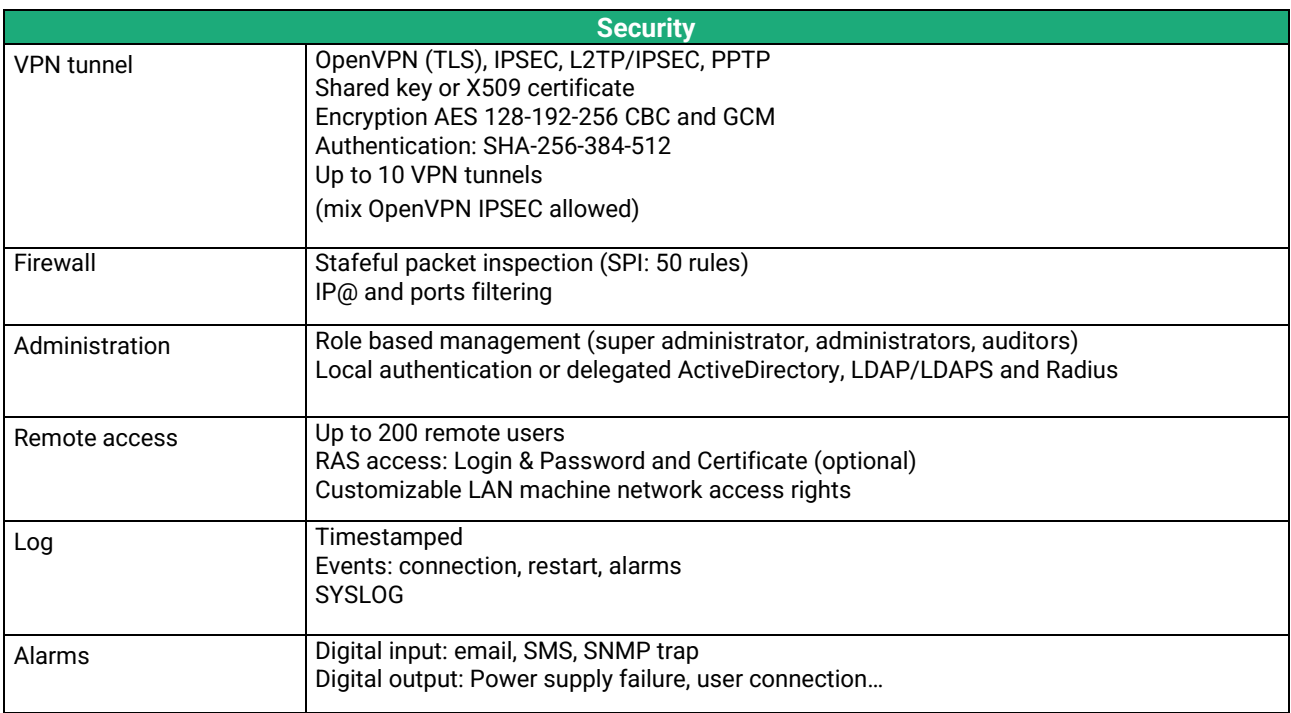

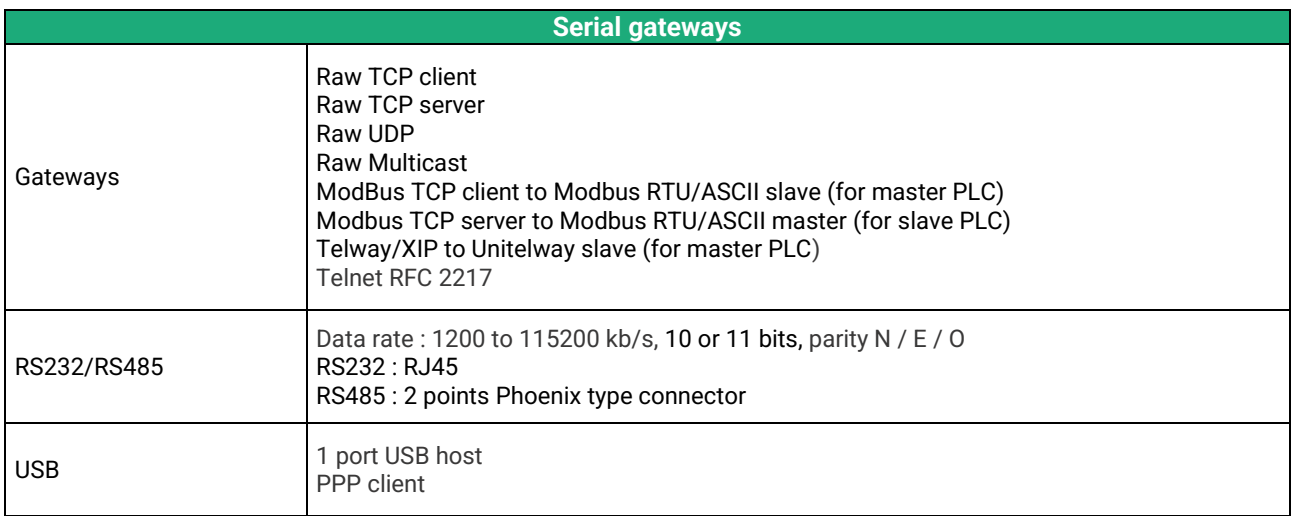

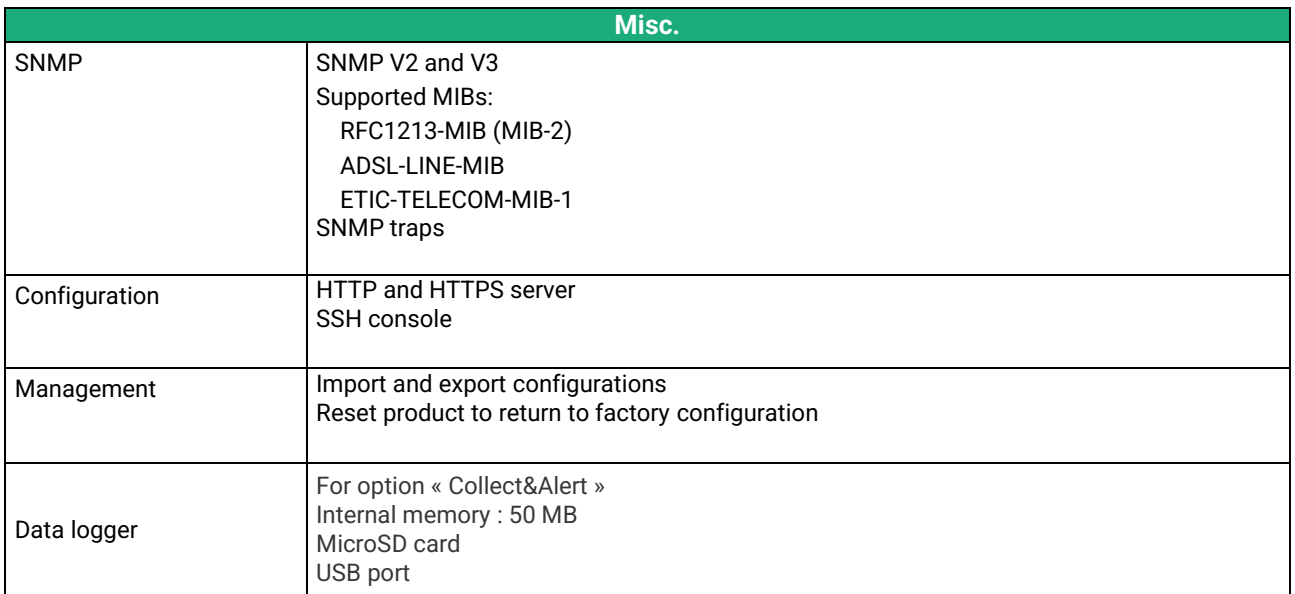

### <span id="page-12-0"></span>**4 Product overview**

The IPL is both a router, a firewall and a remote access server.

It is designed to connect industrial machines on an intranet or the Internet with a high level of security.

It provides depending on model : IPL-E : A WAN Ethernet interface IPL-A : An ADSL modem IPL-C : A 3G/4G cellular modem IPL-DAE : An ADSL modem and a WAN Ethernet IPL-DAC : An ADSL modem and a 3G/4G cellular modem IPL-DEC : A WAN Ethernet interface and a 3G/4G cellular modem

It offers the following functions: **IP router** : Routing table, RIP, SNMP, VRRP. **VPN client and server VPN :** IPSec or OpenVPN. **Remote access service** for remote maintenance or operation with PC, tablet or smartphone. **Firewall** SPI **Automatic backup of an ADSL link over the cellular network** (IPL-DAC) **Automatic backup of a private VPN network over the cellular network** (IPL-DEC) **Serial interface and Wi-Fi :** optional

### <span id="page-12-1"></span>**4.1 Applications**

#### **Remote SCADA system**

The IPL is designed to connect industrial machines on an intranet or the Internet with a high level of security.

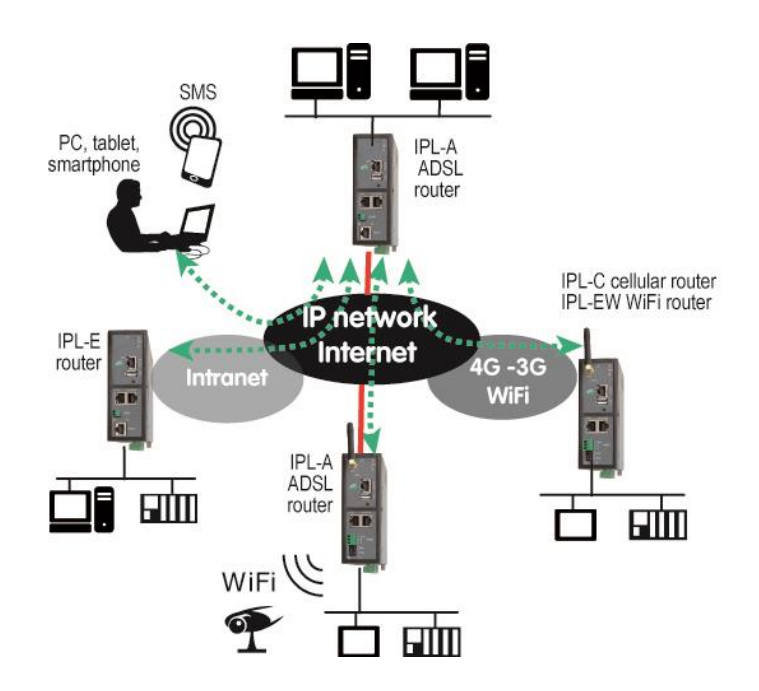

High availability SCADA system with an IPL-DAC.

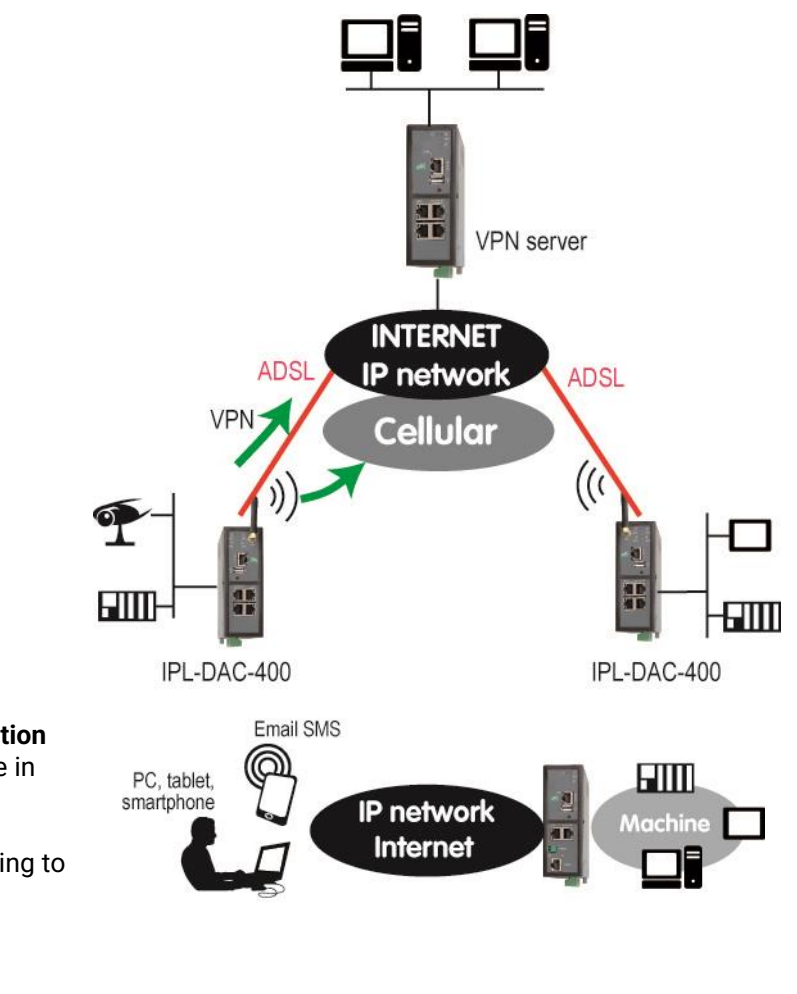

### **Remote access server for remote operation** A remote user can connect to any device in the system using a PC, tablet or a

smartphone.

His access rights may be limited according to his identity.

**Traffic filtering (Firewall)**

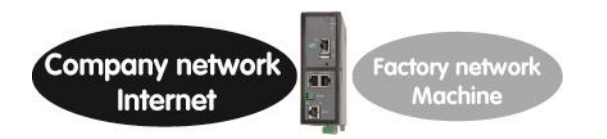

### <span id="page-14-0"></span>**4.2 IPL functions**

### **IP router**

The IPL provides powerful, flexible and comprehensive solutions to route IP packets from one network to other networks:

Static routes, to reach nested networks,

Network address translation (NAT, DNAT, port forwarding),

Routing protocol (RIP),

Domain name management DNS et DynDNS.

### **IPSec & OpenVPN tunnels**

The IPL features IPSec and OpenVPN tunnels to provide a high level of security and also compatibility with existing devices.

The VPN connection guarantees a high level of performance and security Transparency: The VPN interconnects the two networks so that any machine in one network can communicate with a machine on the other network.

Authentication: The router that establishes the VPN is authenticated by the one that accepts it and any other connection is rejected.

Confidentiality: Data traffic via the VPN is encrypted.

IPSec will be chosen when the IPL needs to establish a VPN with an already installed IPSec VPN server. OpenVPN will be preferred when VPN traffic is routed through intermediate routers to take advantage of the flexibility of this technique.

### **Remote access server for PCs, tablets and smartphones**

The IPL can also behave like a remote access server.

If he is registered in the user list, a remote user can access to particular devices of a machine network depending on his identity.

The new HTTPS portal make possible to access easily and safely to HMIs or PLCS web servers using a tablet, a PC or a smartphone.

### **Firewall**

The firewall protects against the sophisticated attacks coming from the Internet It is also able to filter IP frames between the WAN interface or any VPN interface on one hand, and the LAN interface on the other hand.

#### **VRRP redundancy**

VRRP makes possible to use two routers shaping a redundant solution.

#### **Automatic backup of an ADSL link over the cellular network**

The IPL-DAC provides an ADSL interface and a cellular interface. It is designed for critical industrial remote SCADA systems.

In normal situation the data are transmitted via the main interface (usually the ADSL one).

In case of a failure the data are transmitted via the backup interface (usually the cellular one).

### **Automatic backup of a private VPN network over the cellular network**

The IPL-DEC provides a WAN Ethernet interface and a cellular interface. It is designed for critical industrial remote SCADA systems.

In normal situation the data are transmitted via the main interface (usually the WAN Ethernet). In case of a failure the data are transmitted via the backup interface (usually the cellular one).

### **Wi-Fi interface (optional)**

The IPL can be equipped with a Wi-Fi 2.4 and 5GHz interface able to behave like a client or an access point.

### **SNMP**

The IPL is an SNMP agent; it complies with the MIB2 standard and transmits an SNMP trap when configurable events occur.

### **DNS server**

DNS makes it possible to assign Internet names to devices or organizations independently of their public IP address.

The IPL behaves like a DNS server for the devices connected to the LAN.

### **DHCP server**

On the LAN interface, the IPL can behave like a DHCP server.

### **Configuration**

The IPL is configured using an HTML browser (HTTP or HTTPS).

#### **EticFinder**

The EticFinder software can easily detect all ETIC branded products connected to an Ethernet network to display their MAC address and their IP address.

### **Serial gateway**

Optionally, the IPL provides 1 or 2 serial RS232, RS485, RS422 interfaces. The serial gateway features the following modes :

Raw TCP client or server Raw UDP Telnet Modbus master or slave **Unitelway** 

### <span id="page-16-1"></span><span id="page-16-0"></span>**1 Description**

### <span id="page-16-2"></span>**1.1 Dimensions**

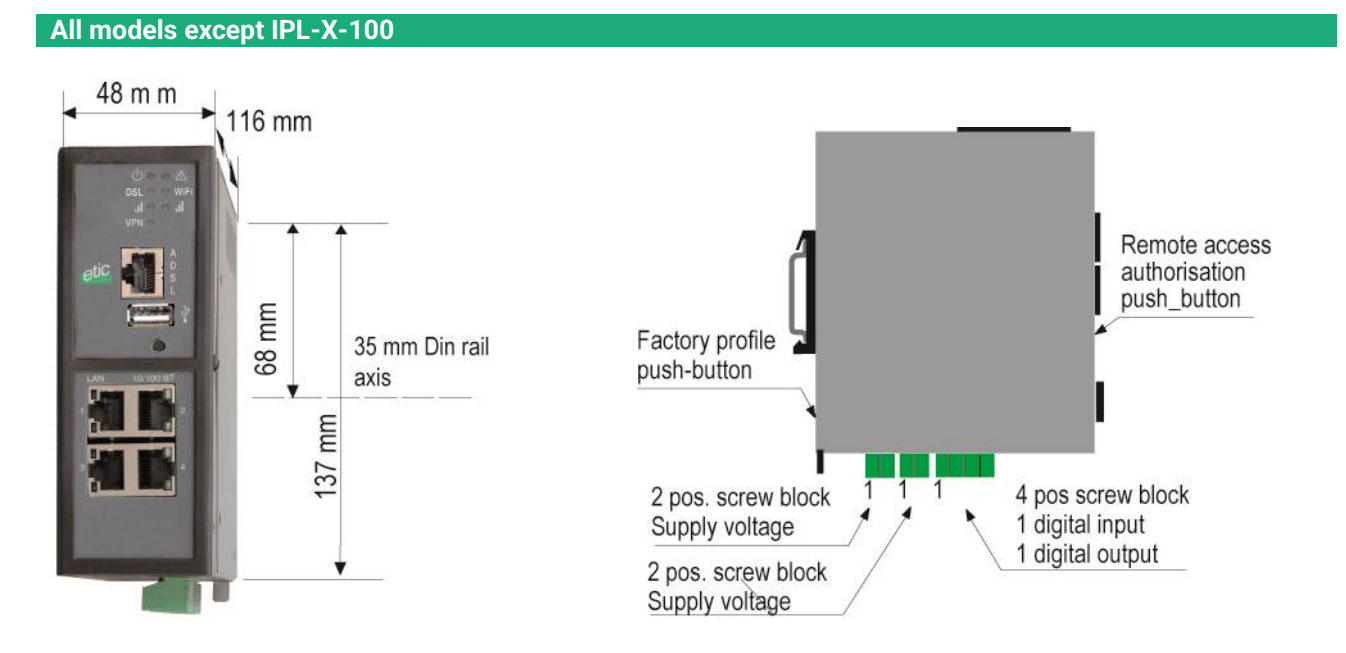

**IPL-X-100**

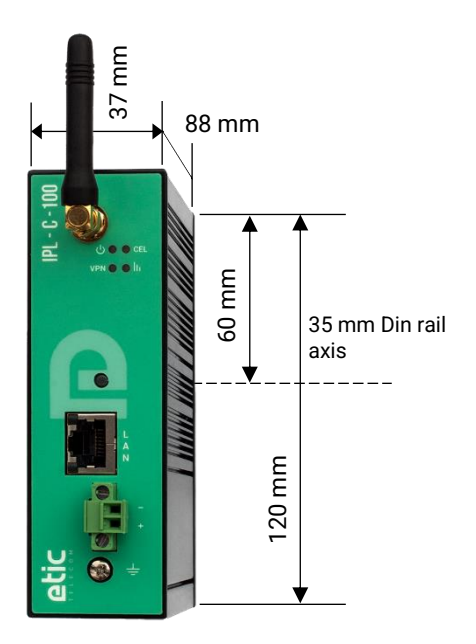

### <span id="page-17-0"></span>**1.2 Connectors**

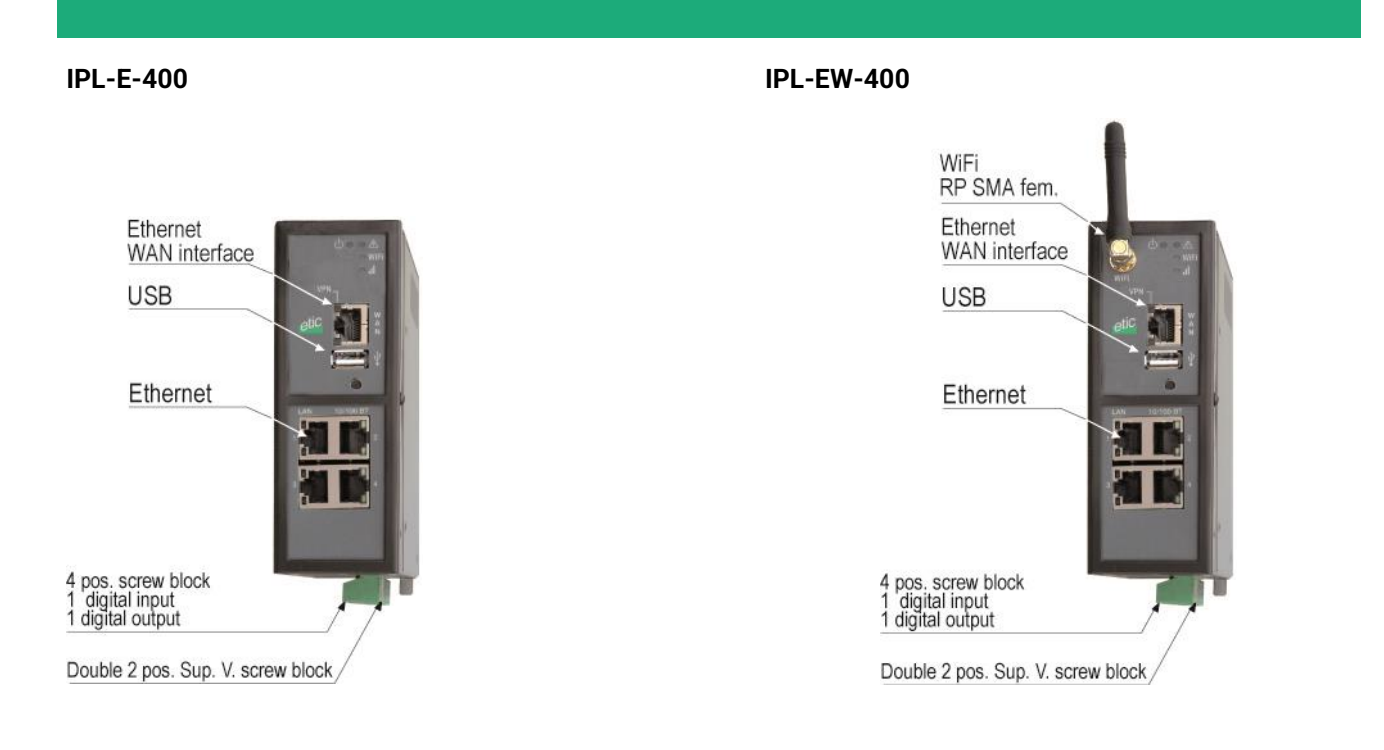

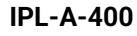

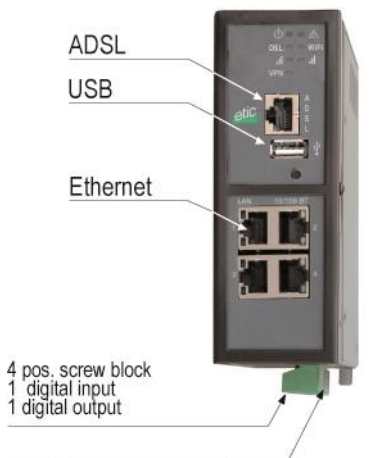

Double 2 pos. Sup. V. screw block

**IPL-A-400 IPL-AW-400**

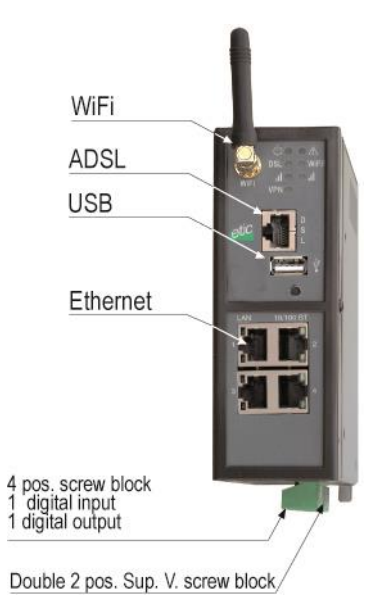

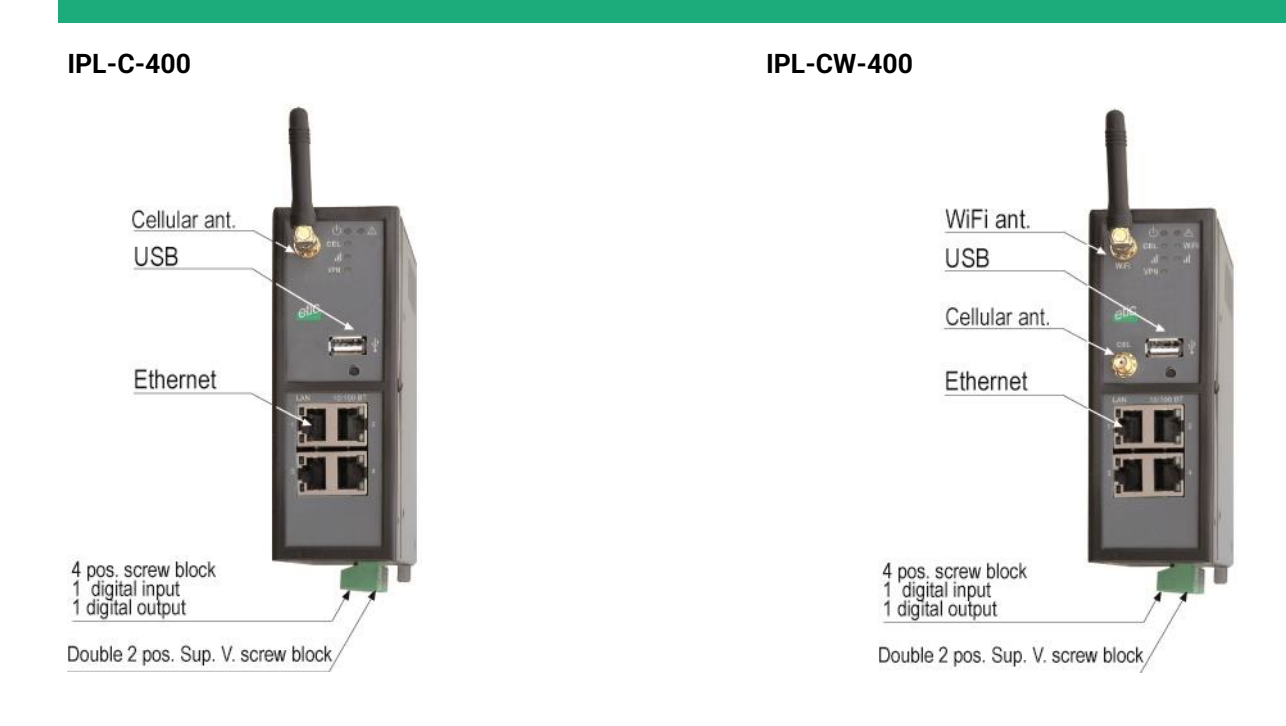

#### **IPL-DEC-400 IPL-DAC-400**

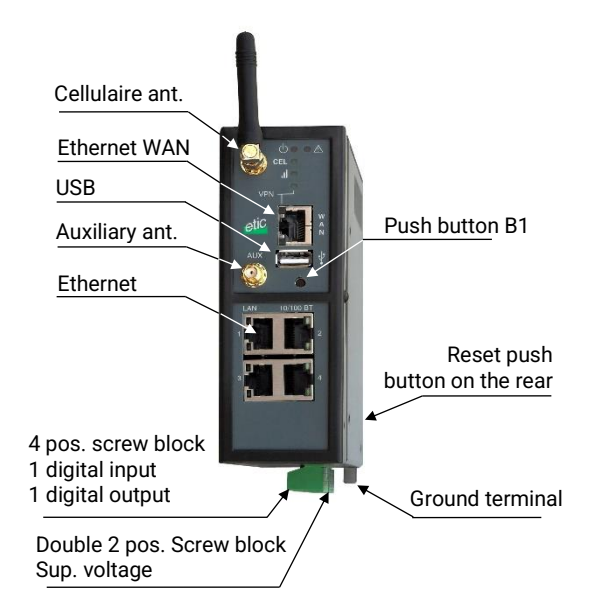

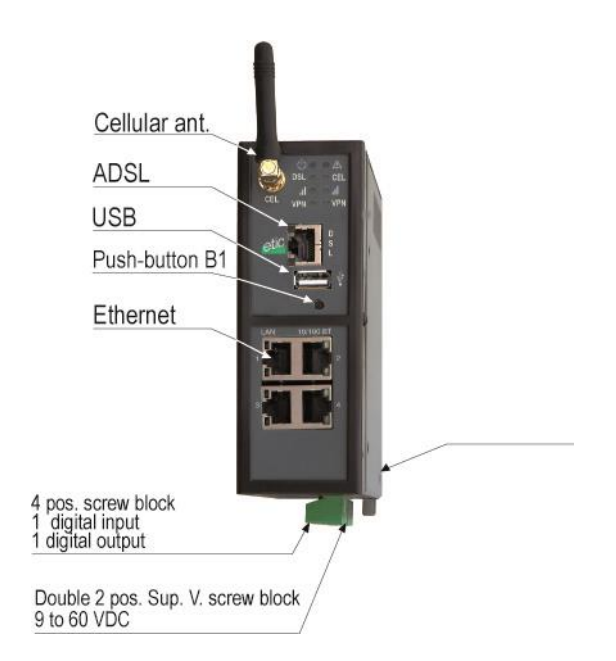

### **IPL-DAE-400**

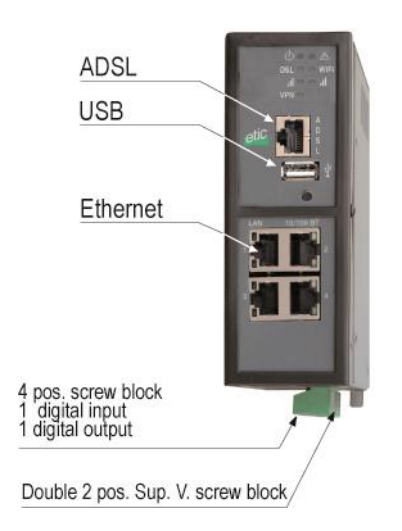

**Serial interfaces**

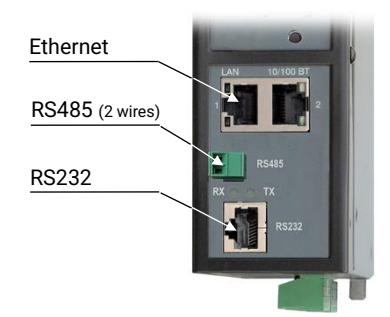

**IPL-X-220 IPL-X-230**

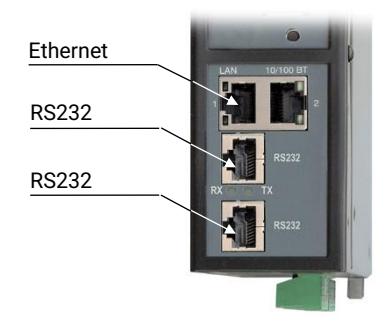

**IPL-X-260 IPL-X-261**

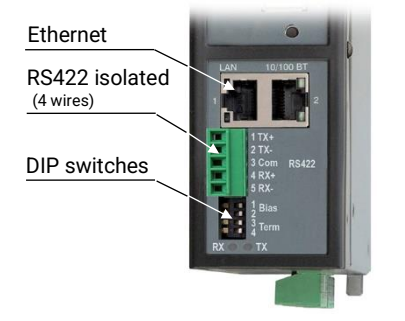

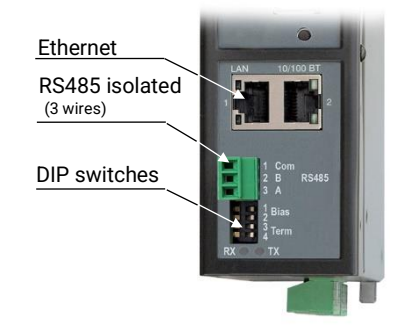

**IPL-E-100 IPL-EW-100**

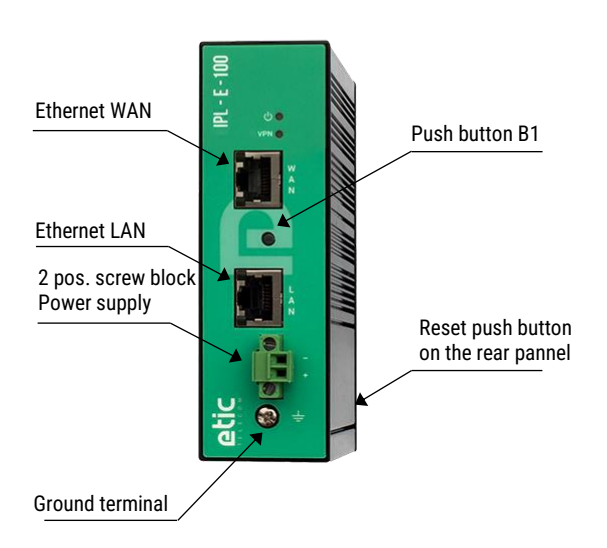

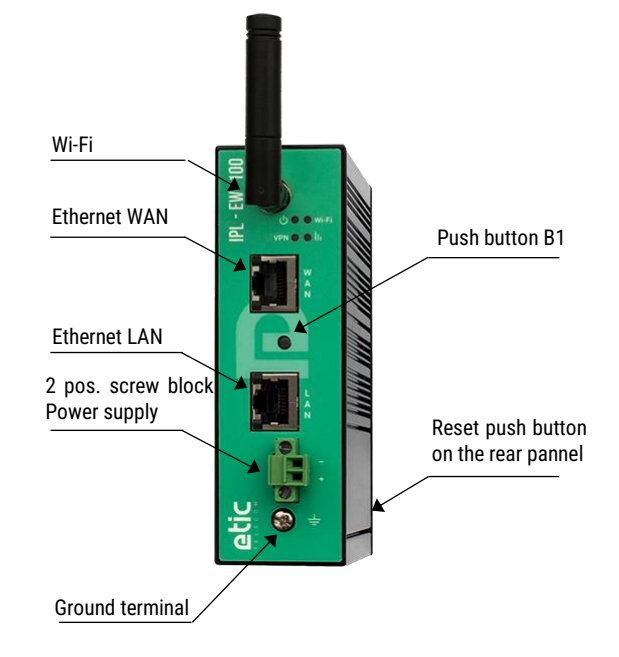

### **IPL-C-100**

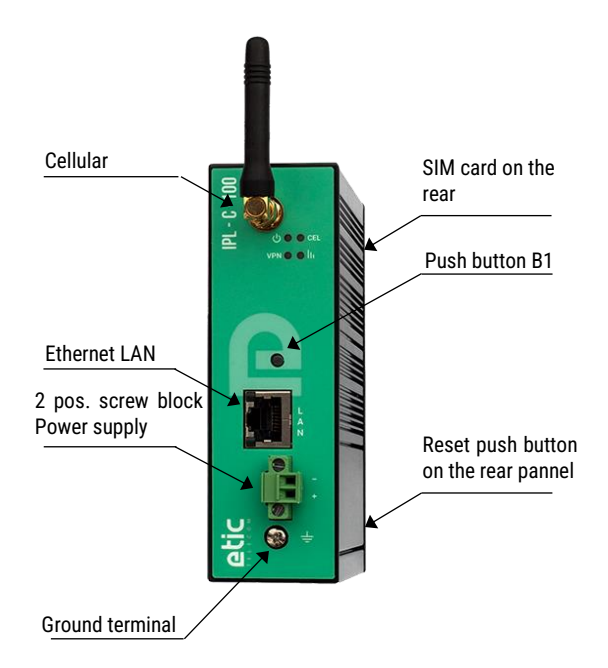

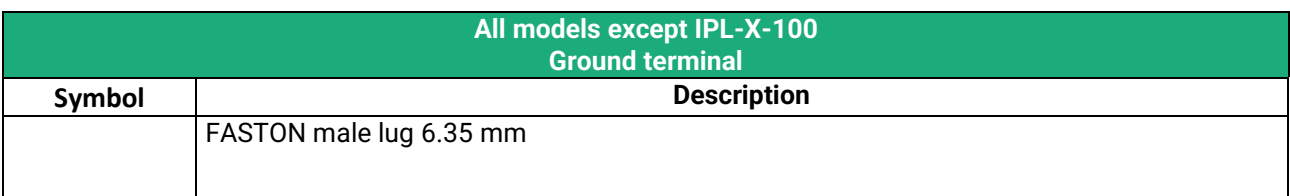

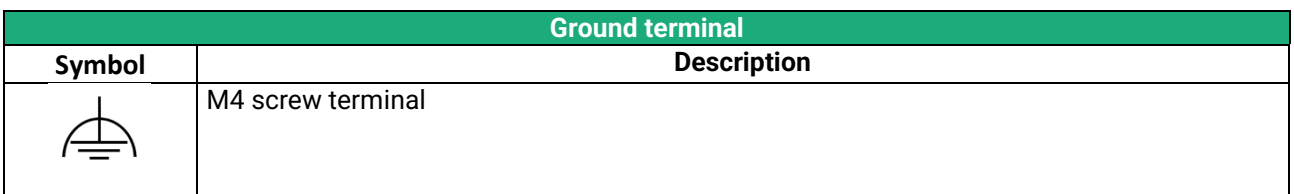

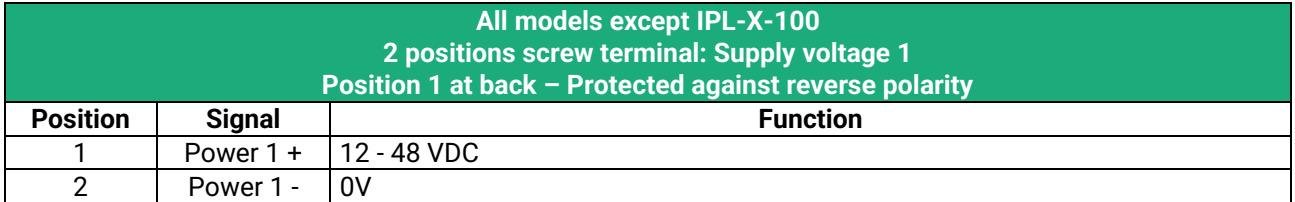

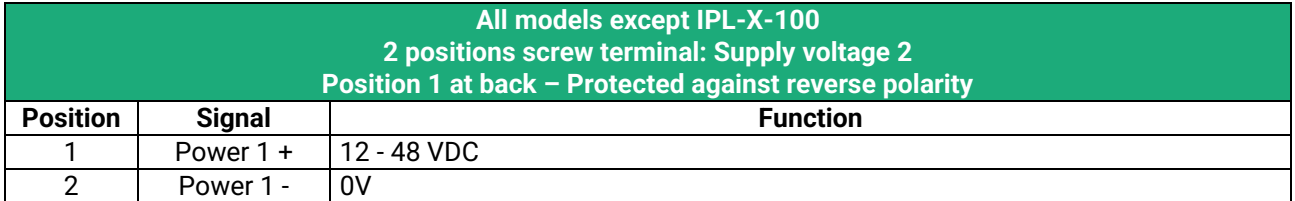

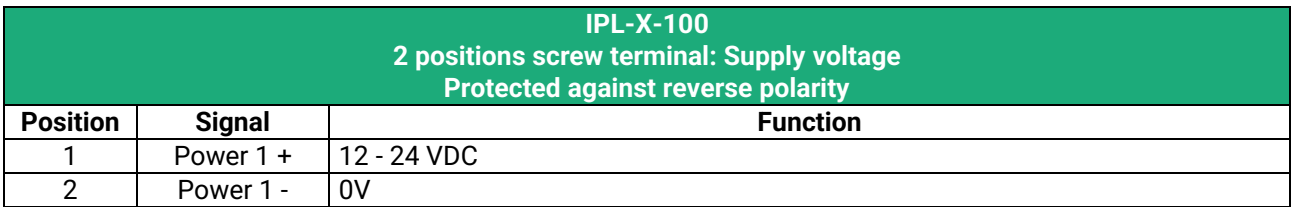

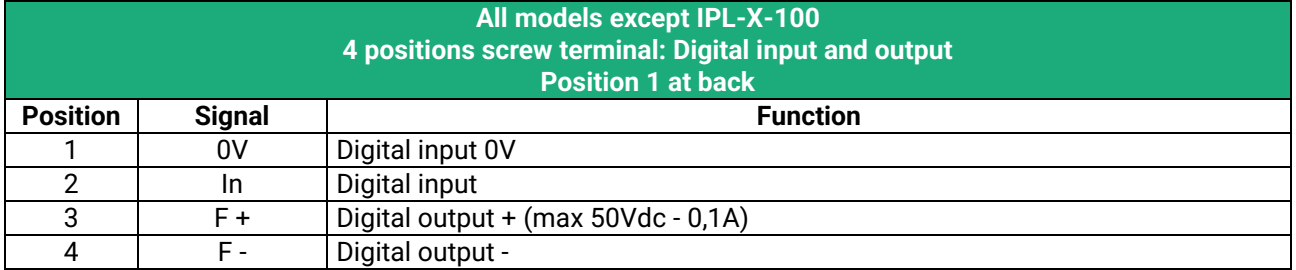

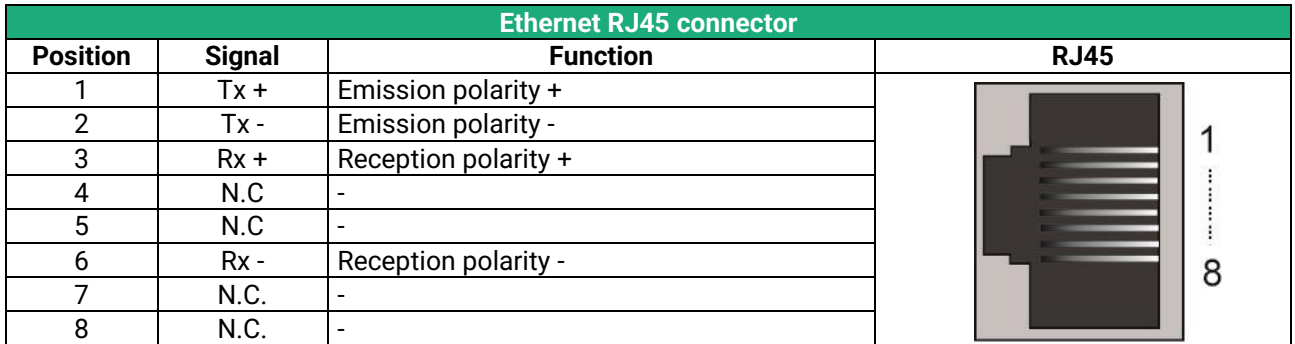

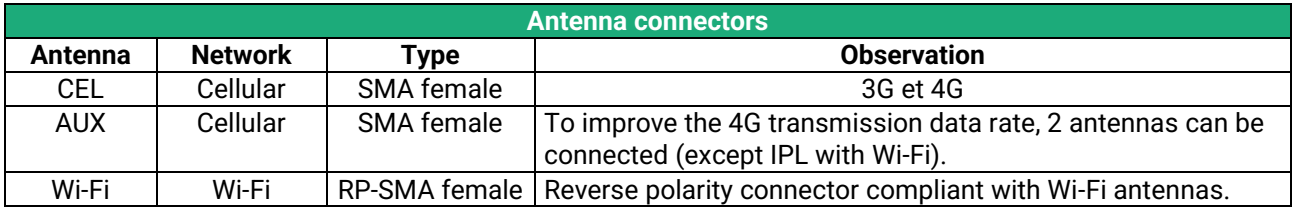

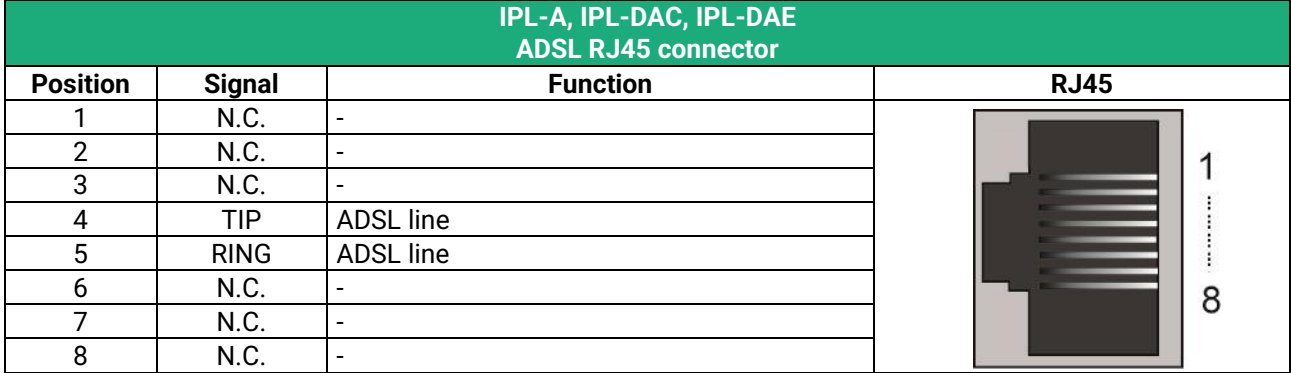

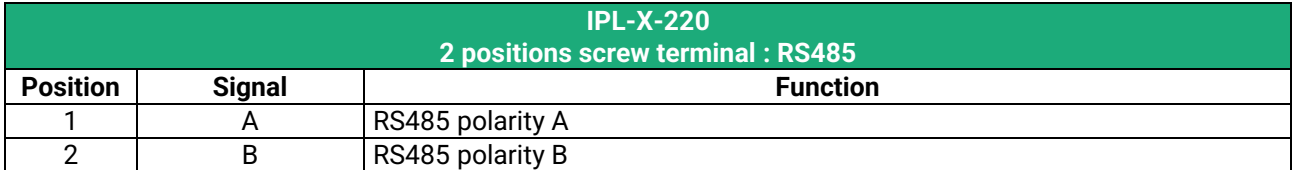

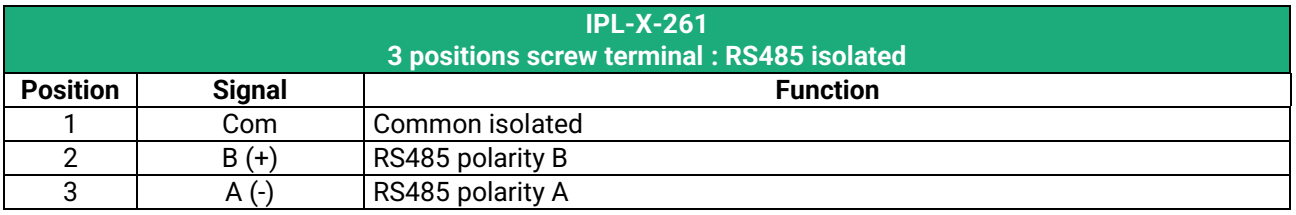

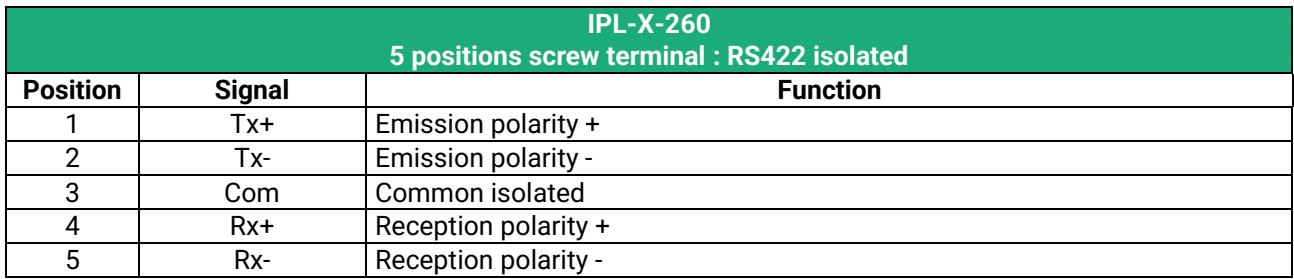

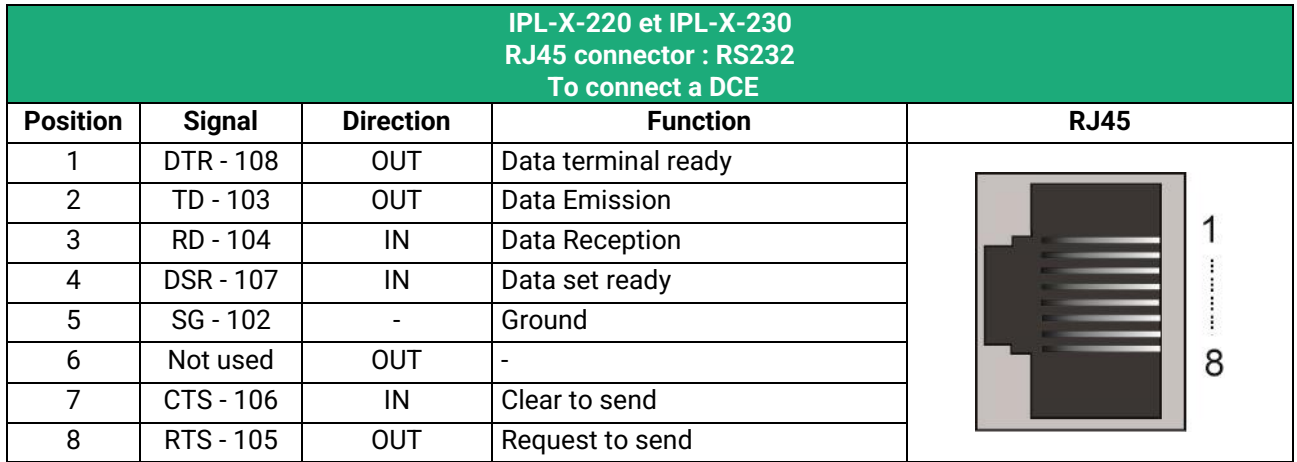

OUT = Signal supplied by the RAS.

IN = Signal supplied by the external device.

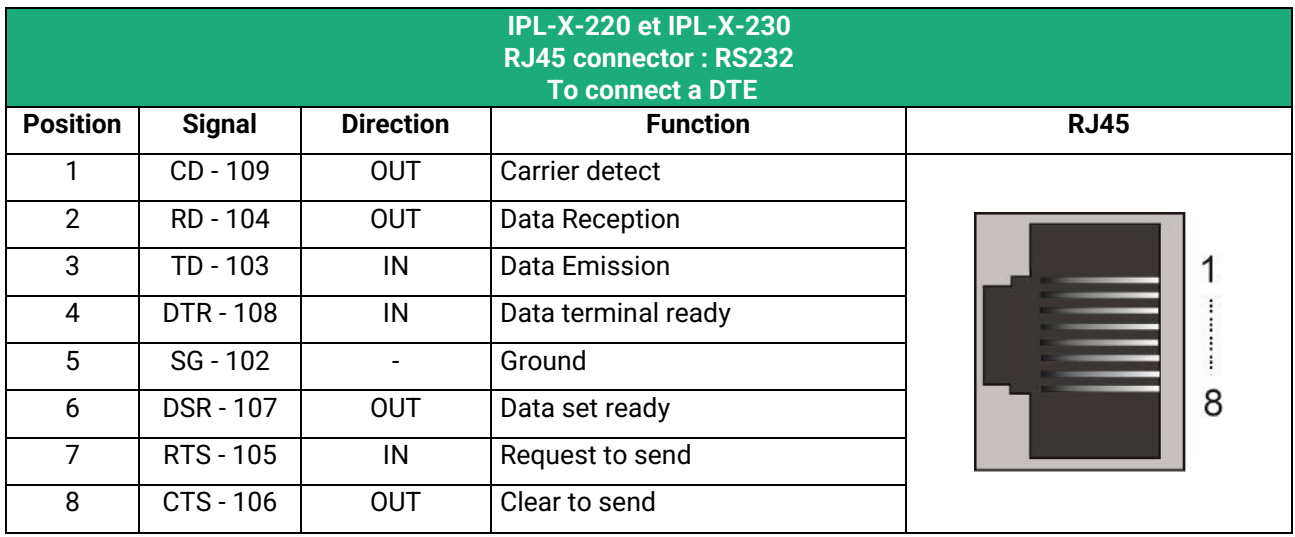

OUT = Signal supplied by the RAS.

IN = Signal supplied by the external device.

### <span id="page-25-0"></span>**1.3 Push-buttons**

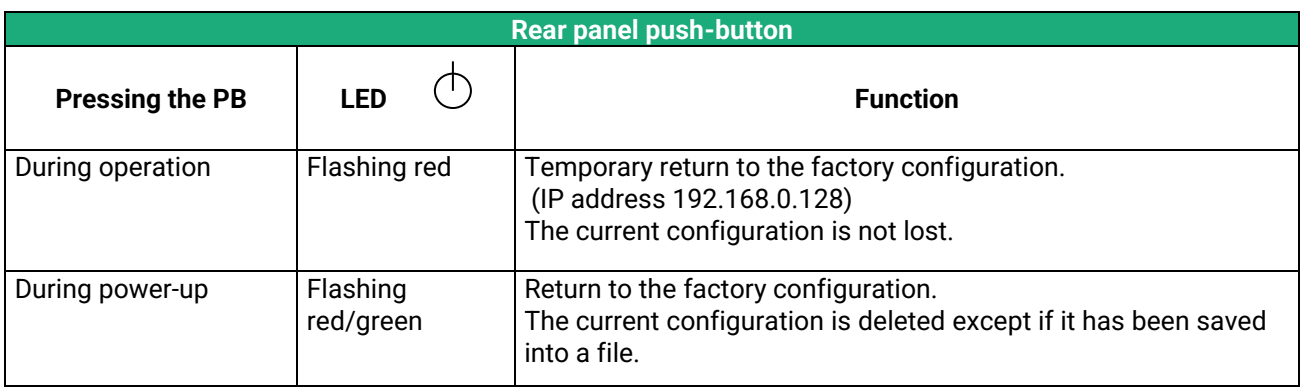

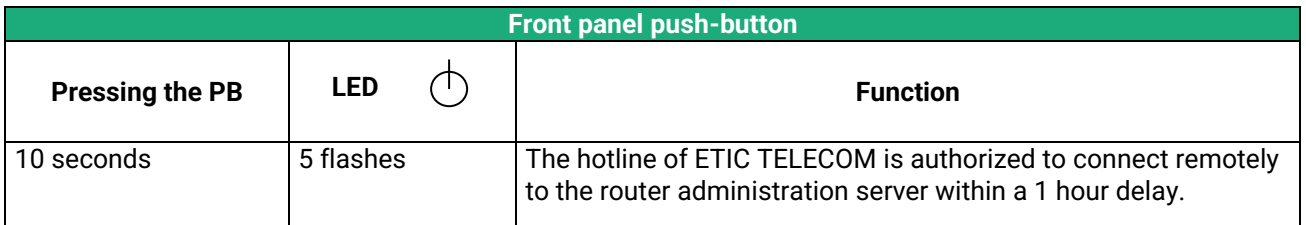

### <span id="page-26-0"></span>**1.4 LED indicators**

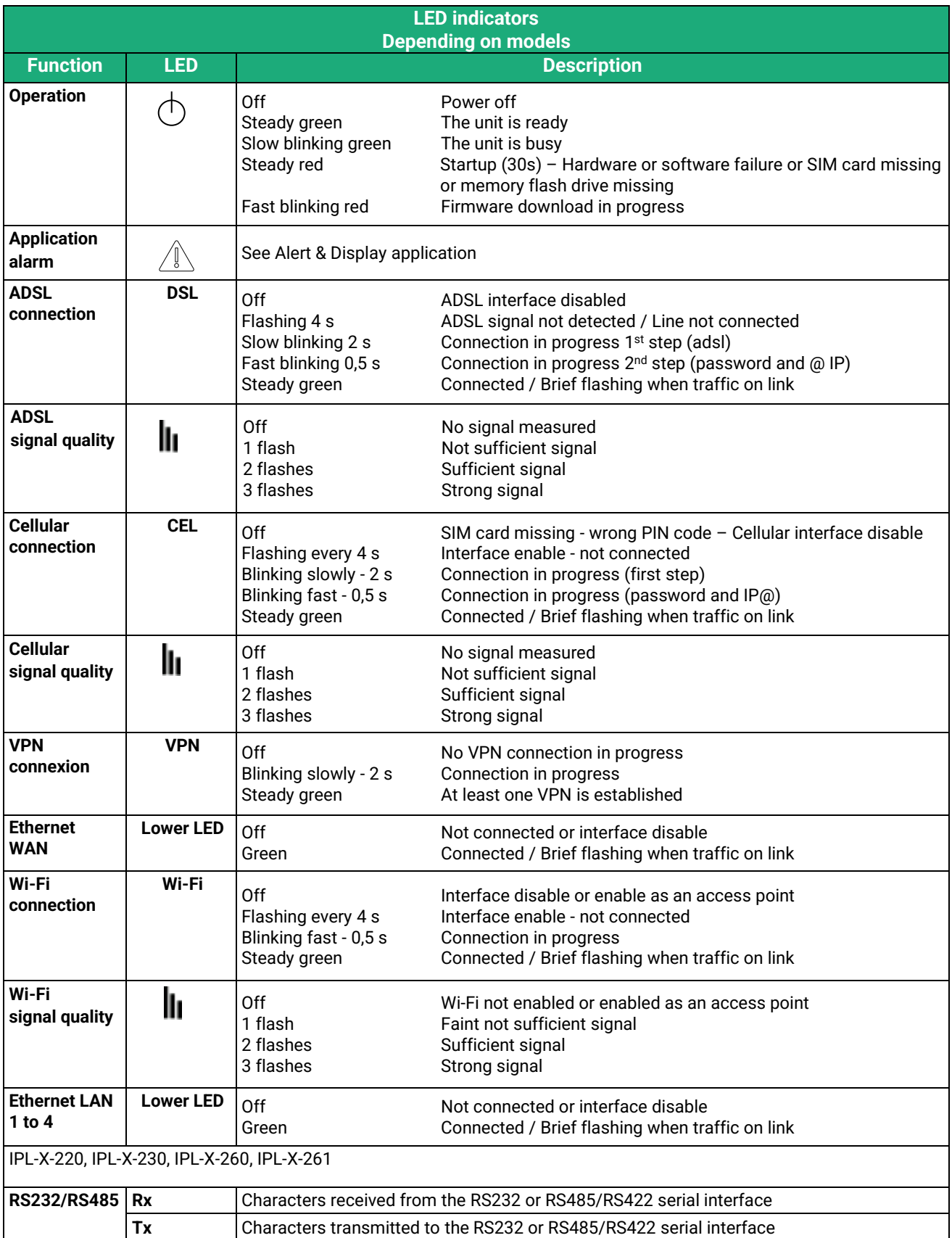

### <span id="page-27-0"></span>**2 Safety instructions**

The product shall be installed in a fire electrical resistant cabinet by a qualified operator.

The product shall be connected only to equipment that complies with the IEC60950-1 or IEC62368-1 standards and that meets the following classifications:

- IEC60950-1 : Limited power circuits and SELV type §2.2 and 2.5
- IEC62368-1 : ES1 & PS2

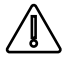

The IPL-X-100 contain a non-replaceable lithium-metal battery. To avoid any risk of explosion or leakage of flammable liquid or gas, make sure to:

- not exceed the max temperatures specified during use, storage or transportation.
- not subject the product to a low pressure below 116mBar (15 000 m).
- not put this product into a fire or hot oven or cause mechanical cuts or crushing when disposing.

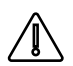

To avoid any risk of burns, it is strongly recommended to wear gloves to handle the product in operation when the ambient temperature exceeds 30 °C.

Cellular or Wi-Fi models:

- The antenna should be installed and operated with minimum distance of 20 cm between the radiator and your body.
- The antenna must not be co-located or operating in conjunction with any other antenna or transmitter.

### <span id="page-28-0"></span>**3 DIN rail mounting**

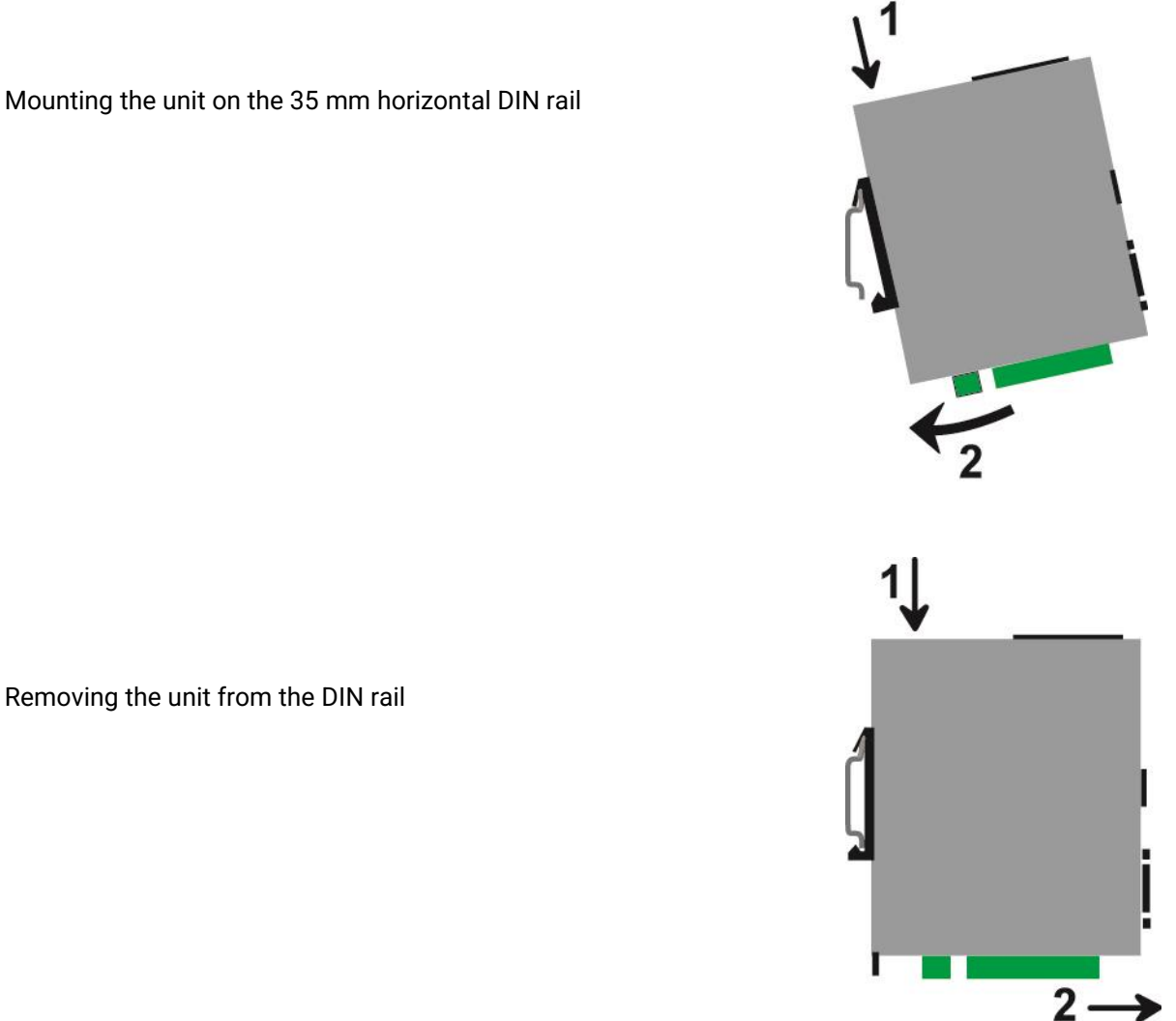

### <span id="page-28-1"></span>**4 Cooling**

The product is designed to be mounted on a 35mm DIN rail.

To avoid obstructing the airflow around the unit, the spacing must be at least 25 mm above and below, and 10 mm left and right.

### <span id="page-29-0"></span>**5 Power supply**

### **All models except IPL-X-100 :**

These products provide a dual power inputs allowing a redundancy power supply. The supply voltage must be regulated and strictly between 10 and 60 Volt DC (nominal: 12 – 48 VDC). At power up the inrush current can reach 20 A for 100 µs.

### **IPL-X-100 :**

These products provide a single power input.

The supply voltage must be regulated and strictly between 10 and 30 Volt DC (nominal: 12 – 24 VDC). At power up the inrush current can reach 20 A for 100 µs.

### <span id="page-29-1"></span>**6 Earthing**

### **IPL-A, IPL-DAC et IPL-DAE :**

For safety and EMC reasons, the ground terminal must be connected to the protective earth of the installation.

#### **Other IPL :**

For EMC reasons, the ground terminal must be connected to the functional (or protective) earth of the installation.

### <span id="page-29-2"></span>**7 RS232 serial connexion (IPL-X-220, IPL-X-230)**

Cables can be provided to connect the product to DTE and DCE as follows:

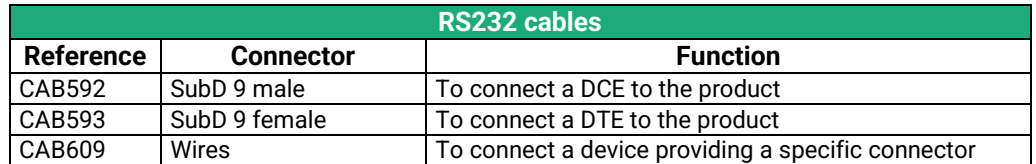

The RS232 cable must be shorter than 10 meters.

### <span id="page-29-3"></span>**8 RS485 serial connexion (IPL-X-220)**

The RS485 interface is not isolated.

Two 10 KOhm bus polarization resistors are included inside the product.

If the RS485 line is longer than10 meters or if the data rate is greater than 19200 b/s, it is necessary to connect one 120 Ohm matching resistor at each end of the line and two 390 Ohm polarization resistors at one of the two extremities of the line. The state of the line.

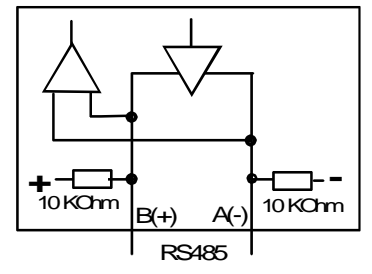

### <span id="page-30-0"></span>**9 RS422 isolated serial connection (IPL-X-260)**

The polarization and termination resistors can be selected with DIP switches.

The termination resistor must be enabled when the product is located at the extremity of the RS422 bus.

The polarization resistors must be enabled by one device of the bus.

Up to 16 devices can be connected to the bus.

We recommend to use a shielded cable and twisted pairs.

When two devices or more are connected to the RS422 bus, the XSLAN+ must be the only device to transmit data on the TX+/TXline towards all the other devices.

It means that the TX+/TX- line of the IXSLAN+ must be connected to the RX+/RX- of all the other devices of the bus.

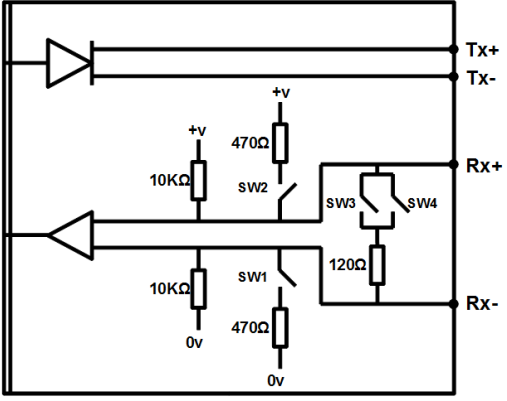

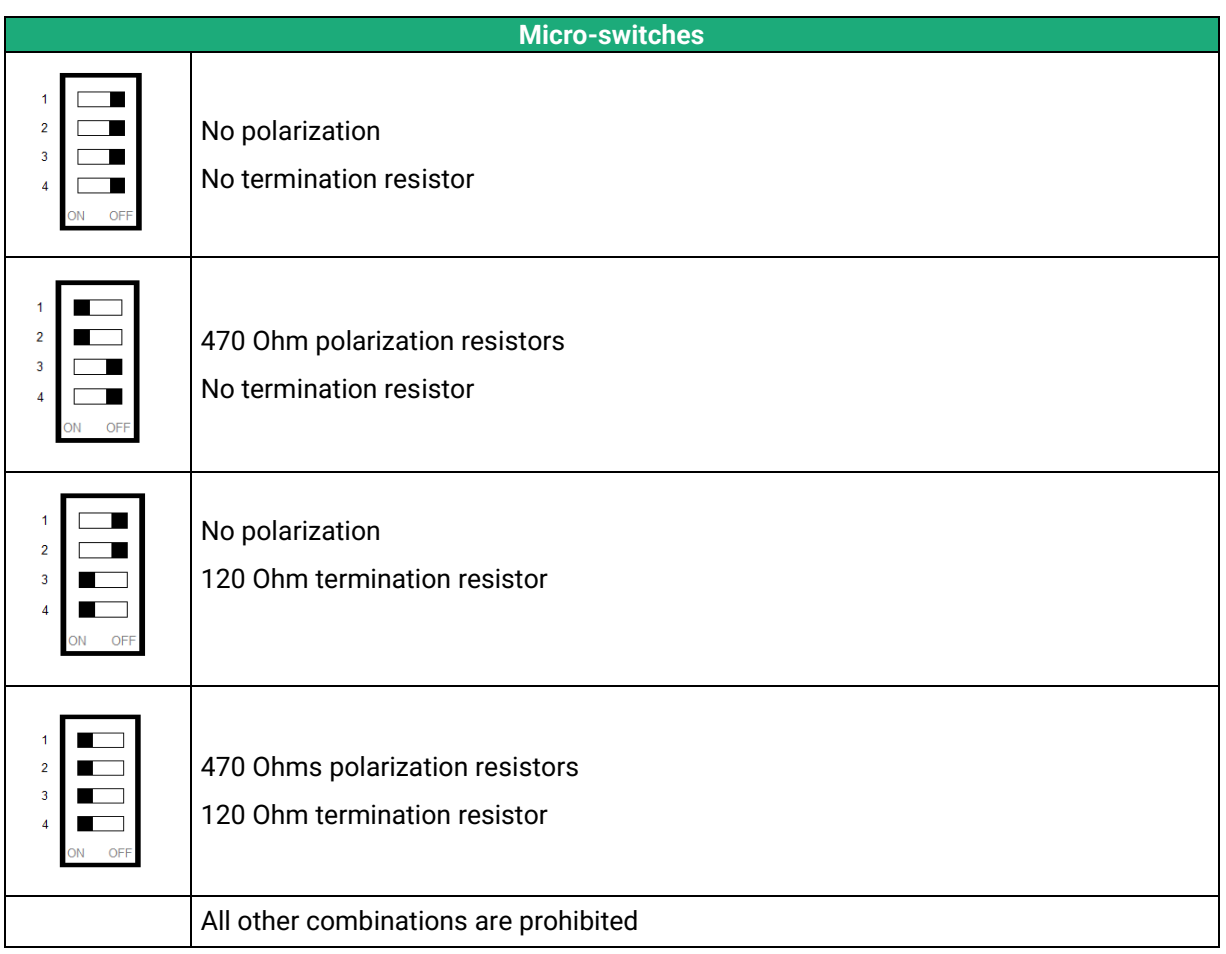

### <span id="page-31-0"></span>**10 RS485 isolated serial connection (IPL-X-261)**

The polarization and termination resistors can be selected with DIP switches.

The termination resistor must be enabled when the product is located at the extremity of the RS485 bus.

The polarization resistors must be enabled by one device of the bus.

Up to 16 devices can be connected to the bus.

We recommend to use a shielded cable and twisted pairs.

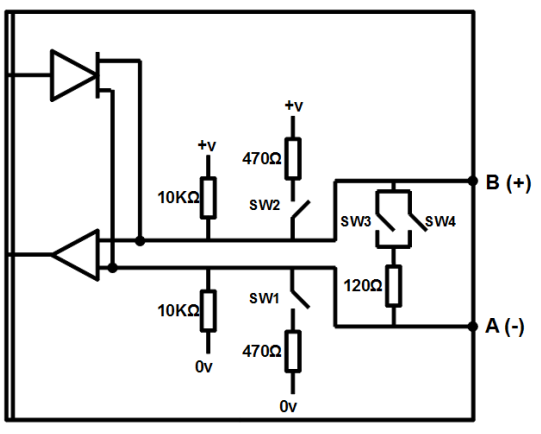

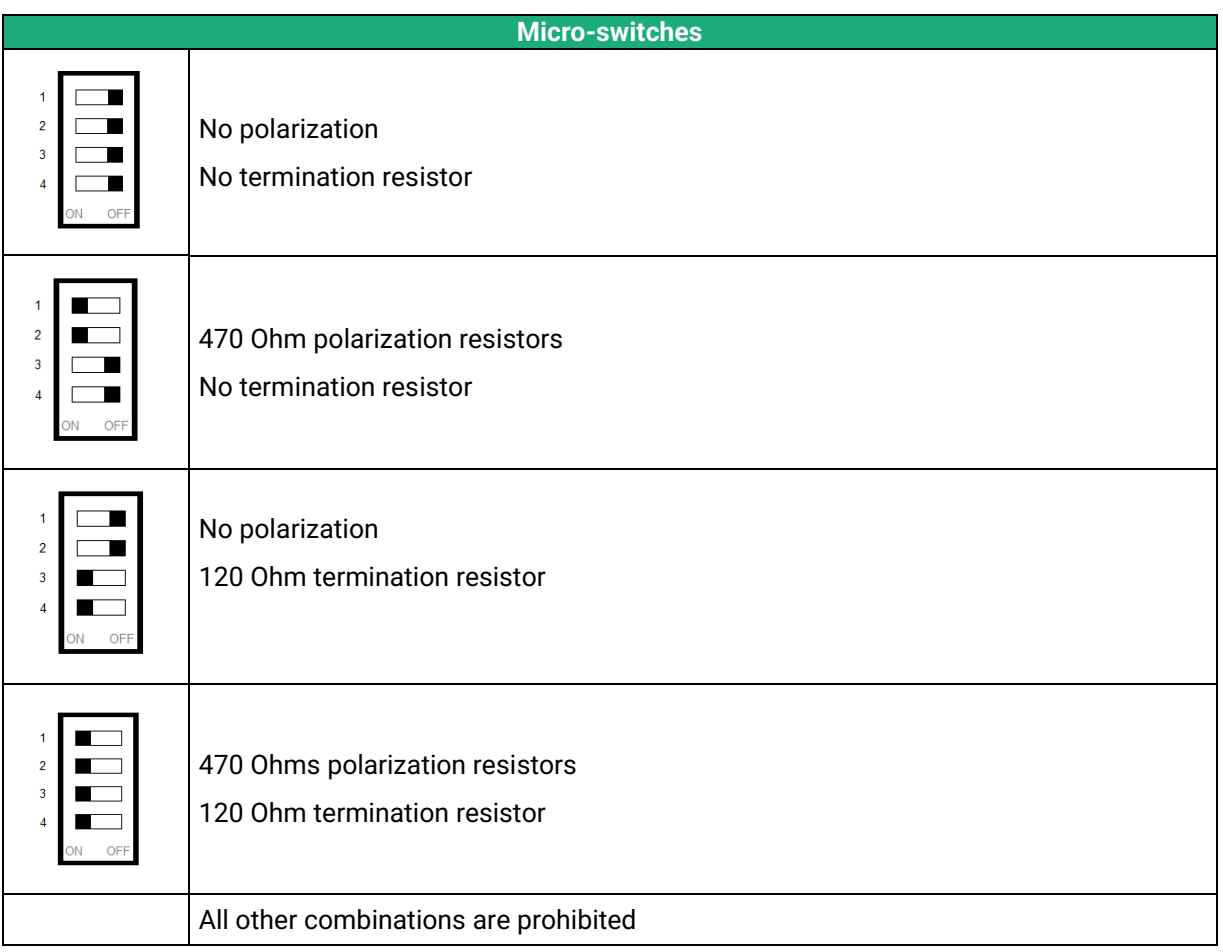

### <span id="page-32-0"></span>**11 Digital input and output**

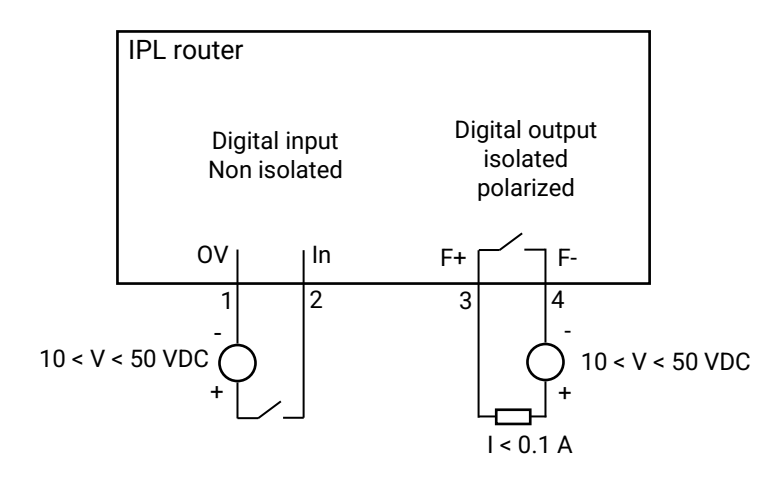

To check that the input and the output are correctly wired :

In the menu, select **Diagnostics > Hardware > Input/Output**

The status of the input is displayed and the output can be switched ON or OFF.

### <span id="page-33-0"></span>**12 Connecting to the ADSL line**

### **Line length / signal level :**

The IPL-A can be connected to an analogue line telephone line or an unbundled loop when the attenuation of the reception signal is better than 63 dB

When the reception level is close to the limit, disconnections may occur.

In that situation, we recommend to ask to the ISP to setup the line with the RE-ADSL modulation which is suited for long line and weak signal.

#### **ADSL filter :**

If the line must be used for analogue voice transmission simultaneously with ADSL transmission, it is necessary to connect an ADSL filter.

#### **Surge arrester :**

The ADSL board of the IPL-A is protected very carefully against over voltage coming from the line. However, when the line is exposed to lightning, we recommend to connect a surge arrester between the line and the IPL.

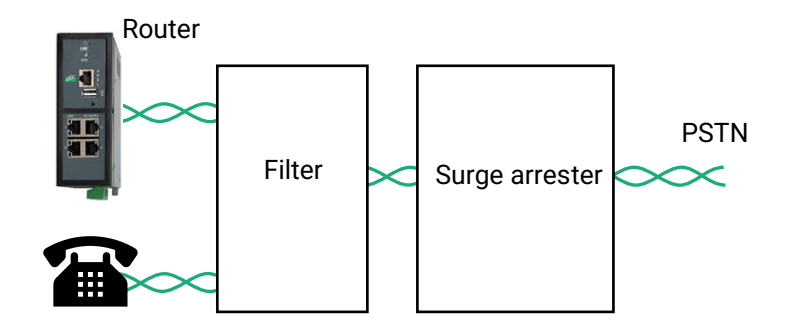

### **IP address :**

The IP address assigned by the ISP to the ADSL interface of the IPL can be a fixed or a dynamic public IP address.

If it is dynamic, it changes frequently; for instance at each ADSL connection.

It is why, the router which owns a dynamic IP address can only initiate the communication (initiate a VPN for instance) towards a router owning a fixed IP address.

Reciprocally, a router owning a dynamic IP address cannot easily receive a connection except a Dynamic DNS service is used.

### <span id="page-34-0"></span>**13 Connecting to the cellular network**

### <span id="page-34-1"></span>**13.1 Pre-installation checks**

#### **Authorization to use a cellular connection**

Check the cellular connection is authorized at the location where the IPL is supposed to be installed.

#### **Control of the reception level before installing the machine**

Before installing the IPL, refer to a cell map over the Internet to check that the cellular reception signal is strong enough at the location where the machine is supposed to be installed.

Select the right mobile service provider.

#### **Reception level confirmation**

If the reception seems possible, confirm with a control on site. The reception level can be measured with a smartphone. Most smartphones provide the reception level information (parameters or diagnostic menu).

To carry-out that control, use mandatorily a SIM card subscribed with the mobile service provider selected for the IPL.

Remark:

The IPL itself provides the reception level information in two ways:

A reception level led indicator

The diagnostic menu of the administration web server

### <span id="page-34-2"></span>**13.2 Cellular antenna**

The antenna shall not be installed inside metal cases.

The antenna is supplied separately. Use only an approved antenna.

We provide a complete catalog of cellular antennas.

### <span id="page-34-3"></span>**13.3 Coaxial cable**

If necessary, the antenna can be connected to the IPL through a coaxial cable.

The signal attenuation in a usual coaxial cable is 0.2 to 0.4 dB / m, that is to say 2 to 4 dB for a 10 meters long cable.

If a coaxial cable must be used to connect the antenna to the IPL, the attenuation in the cable has to be taken into account to calculate the effective RF signal received by the IPL.

Refer to our cables and antennas catalogue.

### <span id="page-35-0"></span>**13.4 Cellular service subscription**

The IPL is designed to connect to the LTE-UMTS-GPRS data transmission service like the one used by the tablets.

The subscription should also provide the SMS service if SMS alarms are required. A telephone service subscription is not needed.

One will take care to subscribe to a service authorizing the right volume of data per month (MB/month) and to check the price of the MB exceeding the limit of the subscription plan, if it exists.

The subscription must be preferably signed in the country where the machine is supposed to be installed to avoid roaming costs.

### <span id="page-36-0"></span>**13.5 Installing or removing the SIM card**

#### **All cellular IPL models except IPL-C-100,**

These models provide two mini SIM card holders. If you use only one SIM card, use the SIM card holder Nr 1 (at left on the pictures).

#### **Installing the SIM card:**

- Power off the IPL.
- Remove the anti-steal lid at the top of the product
- Insert the SIM card according to the drawing.
- Push the card until it locks.

### **Removing the SIM card:**

- Power off the IPL.
- Remove the anti-steal lid at the top of the product.
- Push on the SIM card to unlock it.
- Remove the SIM card.

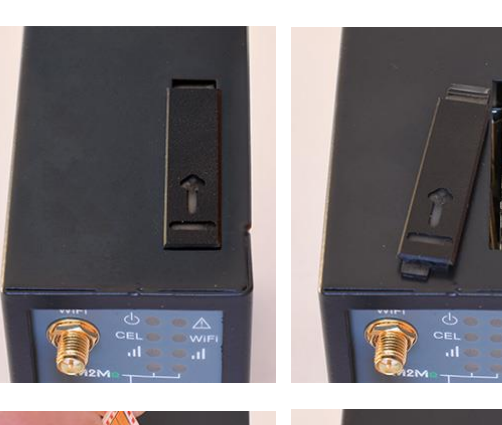

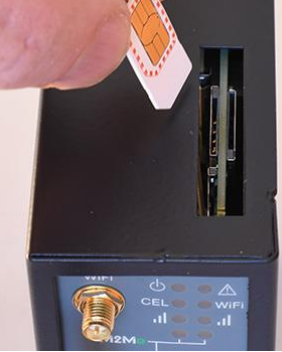

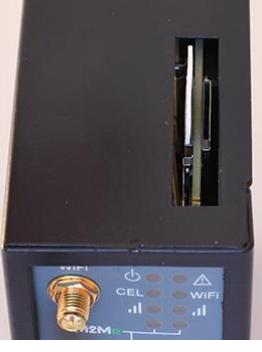

#### **IPL-C-100**

This model provides one mini SIM card holder.

#### **Installing the SIM card:**

- Power off the IPL.
- With a small tool, push on the button to release the SIM card holder on the back.
- Insert the SIM card into the card holder as shown in the picture.
- Position the card holder in the slides.
- Push the card until it locks.

### **Removing the SIM card:**

- Power off the IPL
- With a small tool, push on the button to release the SIM card holder on the back.
- Remove the SIM card from the card holder and put it back in place.

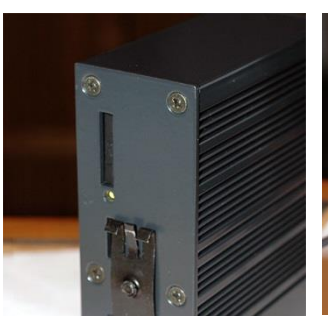

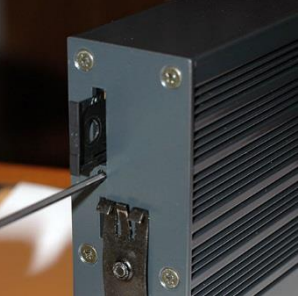

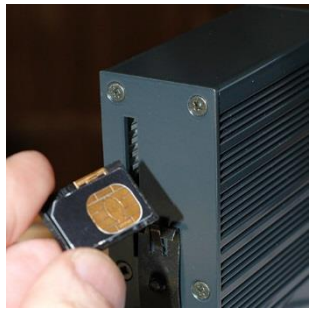

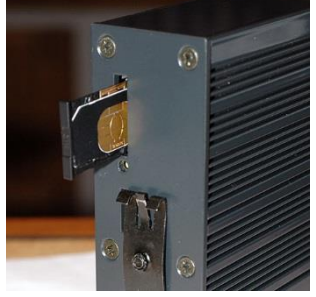

### <span id="page-37-0"></span>**13.6 Controlling the conformance of the connection**

After installing and setting up the IPL, control the conformance of the connection:

#### **Reception level**

The reception level must be better than -90 dBm (two flashes of the reception level led indicator). See the table below.

### **PING error rate**

Each PING request must receive an answer.

### **Network response delay to a PING request**

The response delay must be better than 500 ms.

If the delay is longer than one second, it means the network is overloaded or that the signal level is weak.

If the connection is not conform, change the position of the antenna or select an alternative service like UMTS instead of LTE for instance.

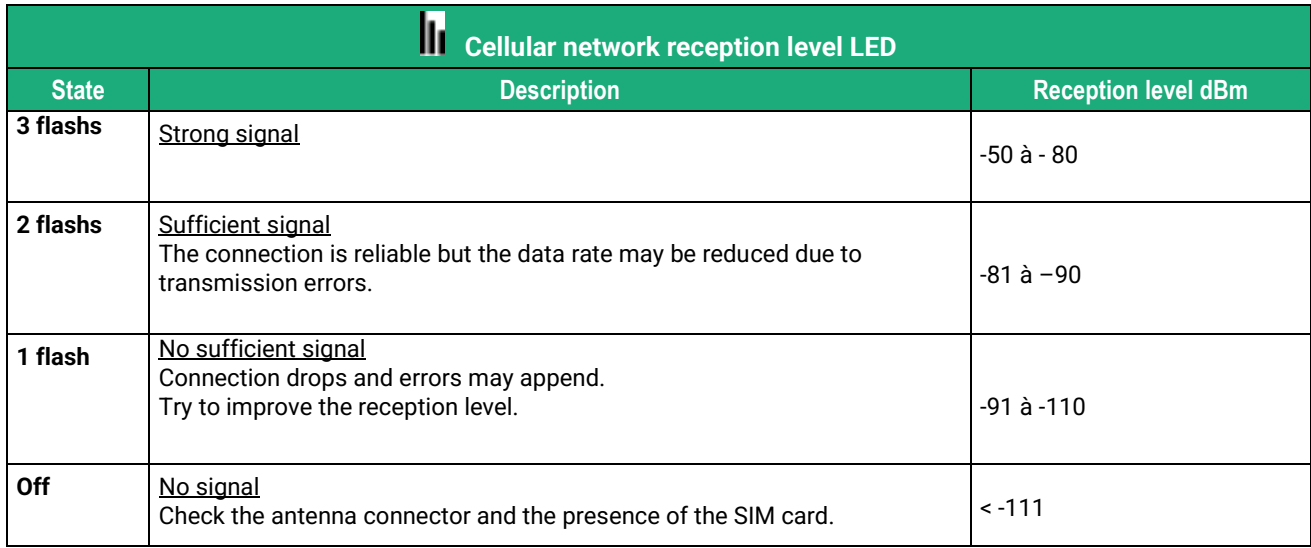

To control the signal level with the html server:

• In the menu, select **Diagnostics > Network status > Interfaces**.

### <span id="page-37-1"></span>**14 SD card**

A microSD card can be used to extend the storage capacity of the data logger when the option « Collect&Alert » or the option GPS are available.

### **All IPL models except IPL-X-100**

These models provide a microSD card holder on the top of the product.

#### **Installing the SD card:**

- Power off the IPL.
- Remove the anti-steal lid at the top of the product
- Insert the SD card according to the drawing.
- Push the card until it locks.

### **Removing the SD card:**

- Power off the IPL.
- Remove the anti-steal lid at the top of the product.
- Push on the SD card to unlock it.
- Remove the SD card

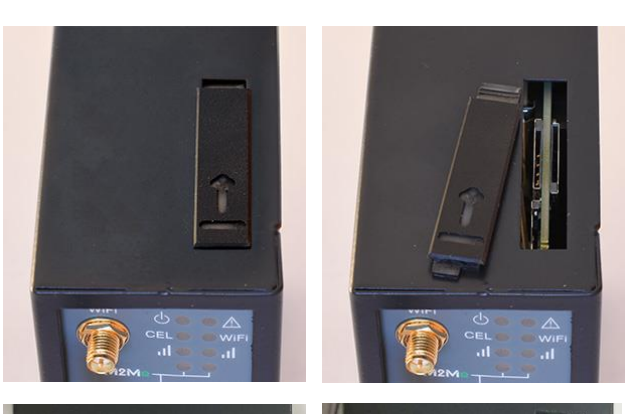

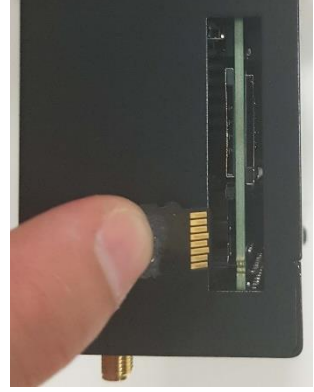

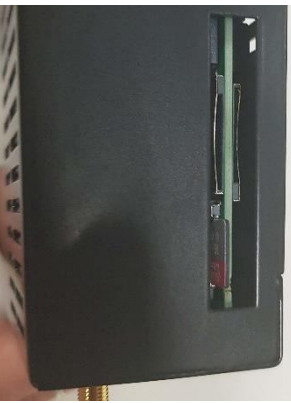

#### **IPL-X-100**

These models provide a microSD card holder on the back of the product.

### **Installing the SD card:**

- Power off the IPL.
- With a small tool, like a tweezers, insert the SD card into the card holder on the back as shown in the picture.
- Push the card until it locks.

### **Removing the SD card:**

- Power off the IPL.
- With a small tool, like a tweezers, push on the SD card to unlock it.
- With the same tool, remove the SD card

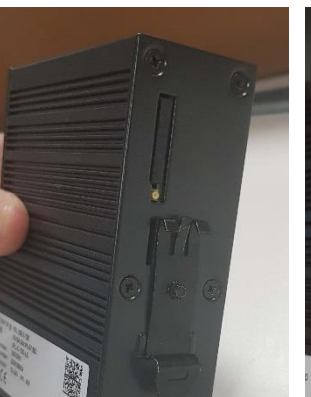

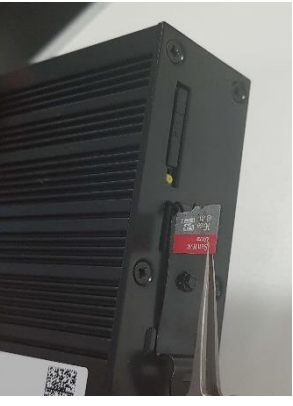

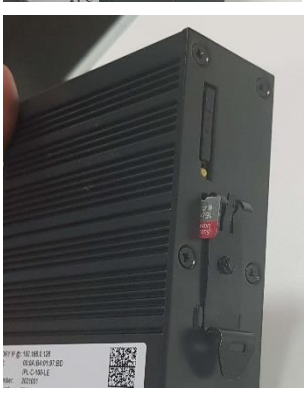

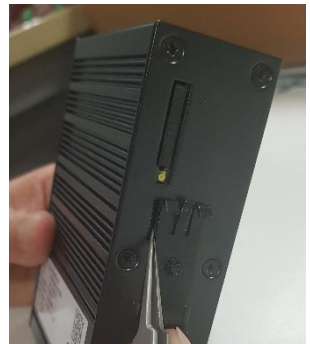

### <span id="page-40-1"></span><span id="page-40-0"></span>**1 Connecting a PC for configuration**

### <span id="page-40-2"></span>**1.1 Overview**

The IPL is configured using a PC with an HTML browser. No additional software is required.

### **Online help:**

For most pages of the administration server an help page is available by clicking **?** located at the top right of the page.

### **Administration server address:**

When the product is delivered, the IP address of the administration web server is 192.168.0.128.

### **First setup:**

For the first configuration, we advise to connect the PC directly to the LAN interface of the IPL. Subsequent changes can be made remotely.

### **Restoring the factory IP address:**

The factory IP address 192.168.0.128 can be restored (see the User guide of the product).

### **Restricted access to the administration server:**

If you do not have access to the administration server, it is probably that access has been restricted for security reasons or for other reasons.

#### **Network IP address:**

Later in the text, we often speak of "network IP address". We mean the lowest value of the addresses of the network.

For instance, if the netmask of a network is 255.255.255.0, the network IP address of that network is terminated by a zero (X.Y.Z.0.).

### **Characters allowed:**

Accented characters are not supported.

### <span id="page-41-0"></span>**1.2 First configuration**

### **Step 1: Create or modify the PC TCP/IP connection**

Assign to the PC an IP address different but consistent with the factory IP address of the IPL. For the first configuration, assign for instance 192.168.0.1 to the PC.

### **Step 2: Connect the PC to the IPL**

Connect the PC directly to the IPL with any Ethernet cable (straight or cross-wired);

### **Step 3: Launch the web browser**

Launch the web browser and then enter the IP address of the IPL: 192.168.0.128

The Home page is displayed.

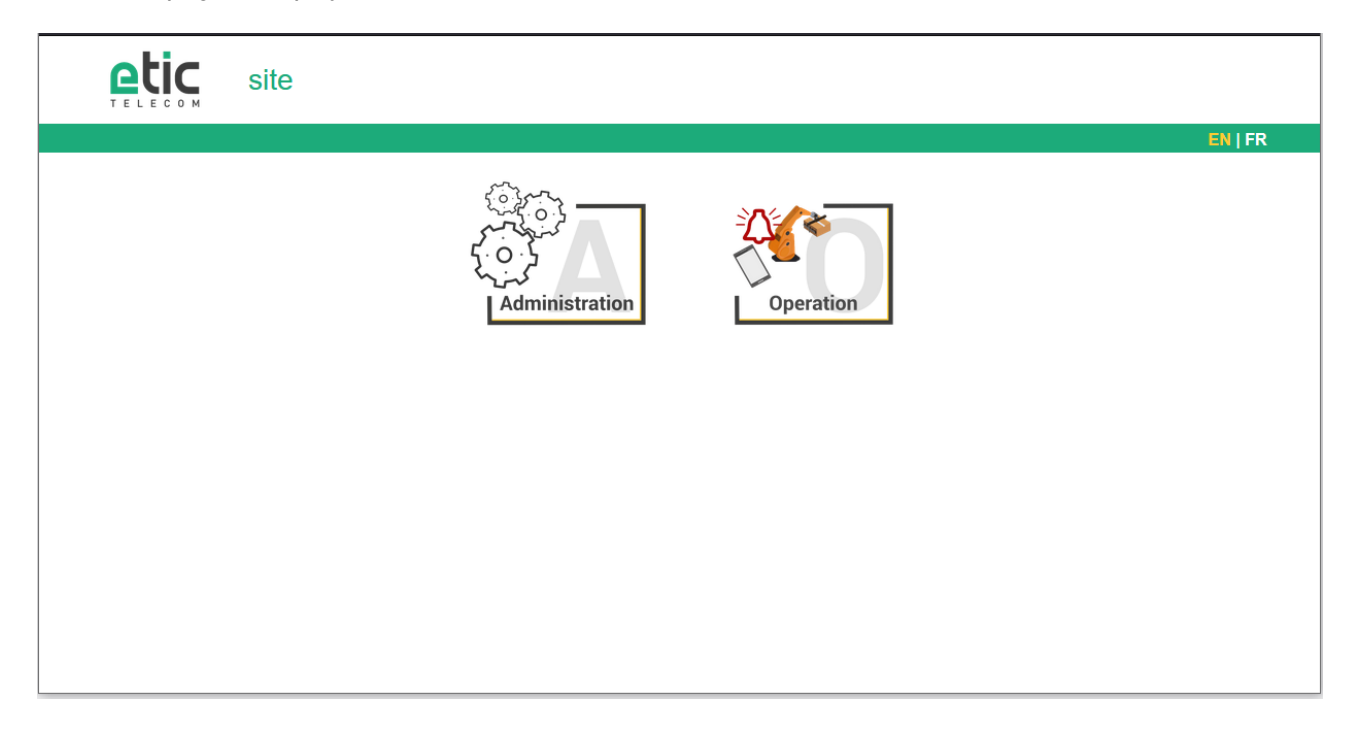

#### • Click **Administration**

The Super Administrator password setup page is displayed. The Super Administrator is the first Administrator created. He has all the rights on the IPL.

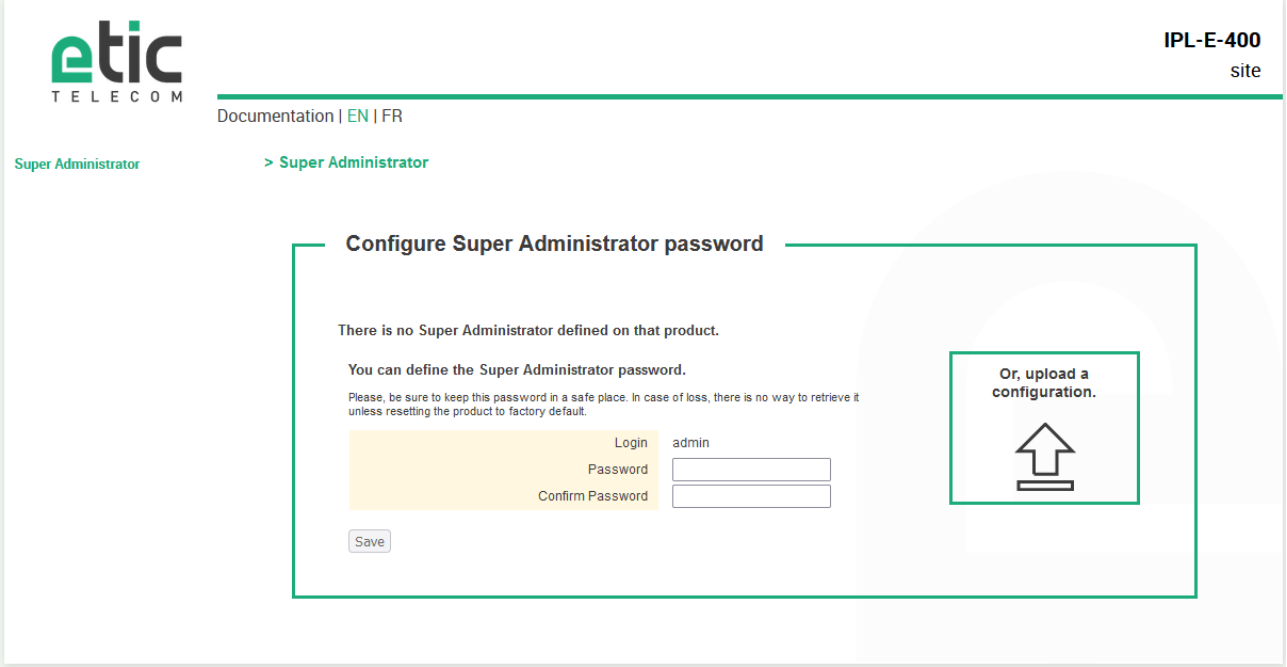

- Set the password for the Super Administrator and wait for the IPL to reconfigure itself.
- Then identify again as Super Administrator

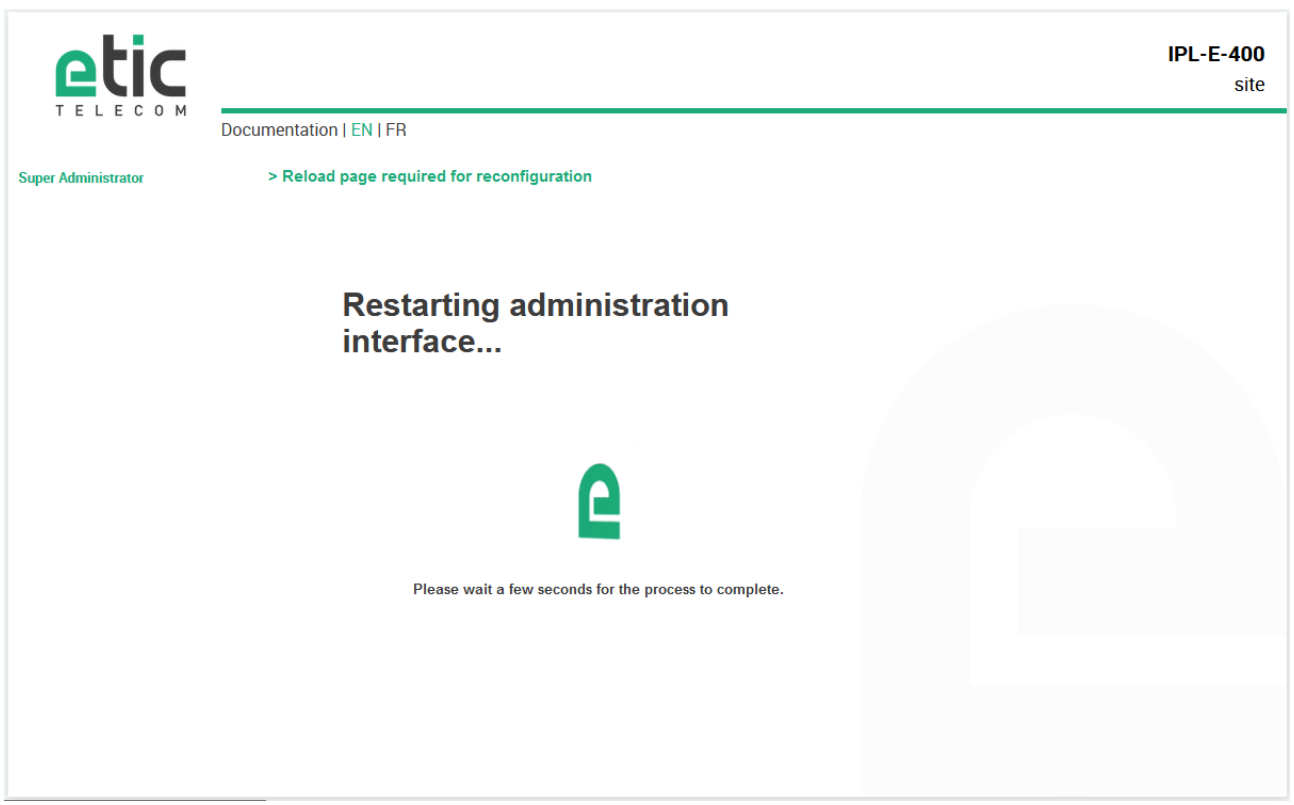

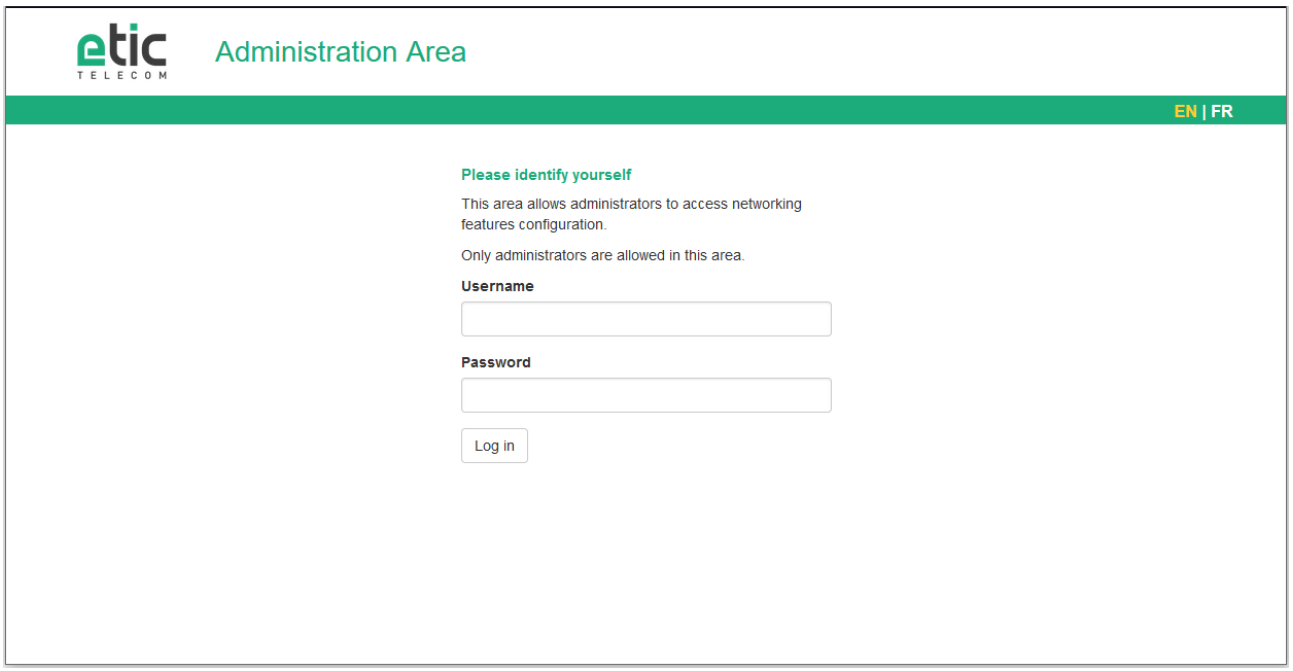

The Home page of the administration server is displayed.

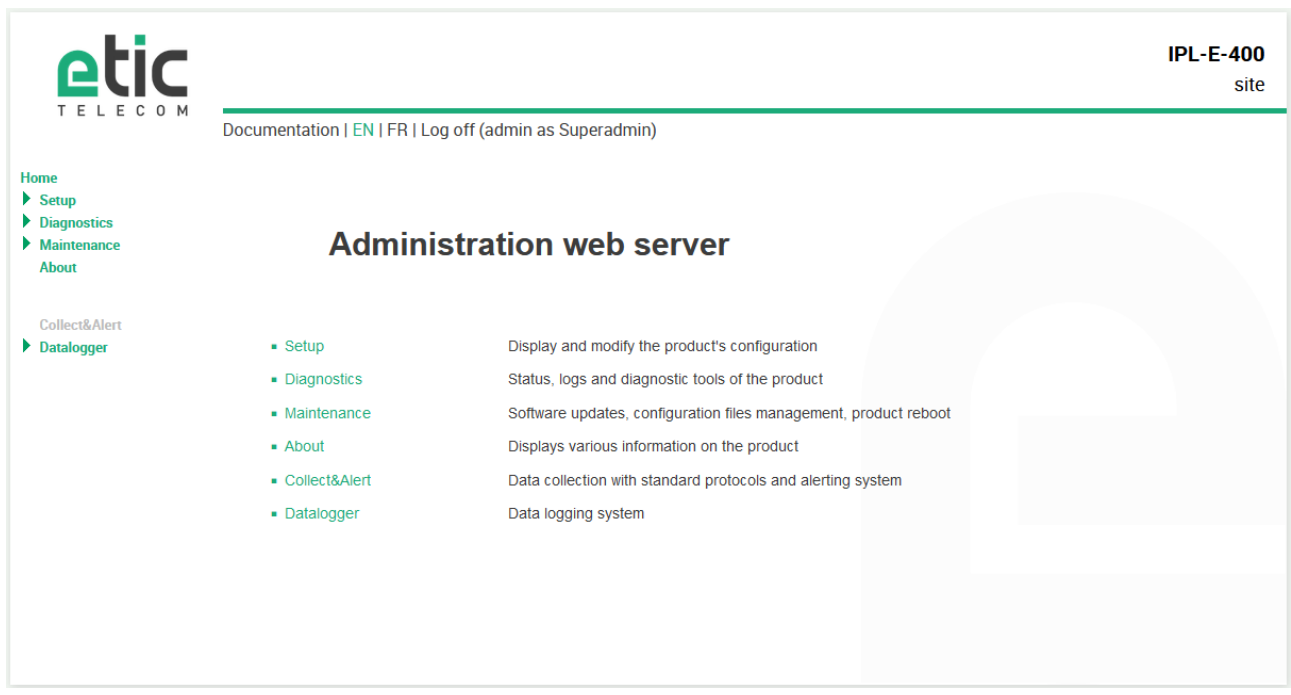

### <span id="page-43-0"></span>**1.3 Changing the configuration later**

Thereafter, the IPL administration server is accessible from the local Ethernet interface or remotely through a remote connection at the IP address assigned to the product.

By default, the access to the administration server is not allowed through the WAN interface.

### <span id="page-44-0"></span>**2 Temporary return to the factory settings**

If the IP address of the IPL could not be founded, or if it is impossible to access the administration server, for example, following a configuration error, it is possible to restore the factory settings without losing the current configuration.

- Press the push-button located on the back, for example with a small screwdriver
- Keep the push-button pressed for about 3 seconds;
- The LED  $\begin{pmatrix} \overline{1} \\ 1 \end{pmatrix}$  blinks red rapidly
- The administration server becomes accessible at the factory IP address (192.168.0.128), in HTTP without a password. The factory configuration is temporarily running. However, the current configuration is not lost and it is the one that is still displayed in the pages of the Administration Server.
- After reading the IP address or changing some parameters, press again the push button or reboot the product.
- The product can be reached at the registered IP address.

#### Notes:

For security reasons, the temporary return to factory settings is disabled by default. It can be enabled in the administration server.

If the IP address of the IPL is unknown, the software tool EticFinder can be used.

This software detects all ETIC branded products on a local network. After starting the software, click on the "Search" button, and when the product list is displayed, double-click on the product address to access the html server.

### <span id="page-44-1"></span>**3 Restoring the factory settings**

It is possible to restore the factory configuration permanently using the push button on the rear panel, or by using the administration server. In this case, the current configuration will be lost unless it has been saved to a file.

#### **To restore the factory settings using the push button,**

- Power off the IPL,
- Press the push-button located on the back, for example with a small screwdriver,
- Power on the IPL, while keeping the push-button pressed 30 to 40 seconds.

The LED  $\Box$  blinks red/green; the IPL boots and the factory configuration is restored.

Note: The factory configuration can also be restored via the menu **Maintenance > Configurations management** of the administration server.

Note :

The return to factory settings is enabled by default. For security reasons, it can be disabled in the administration server. Consequently, access to the administration server will no longer be possible if the password is lost.

### <span id="page-45-0"></span>**4 Configuration steps**

To configure the product, we advise to proceed as follows:

- Set up the LAN interface
- Set up the WAN interface
- Set up the routing functions
- Set up VPNs
- Set up the remote access
- Set up the firewall
- Set up the serial gateways

For details about the advanced setup, refer to the Routing Setup Guide: Reference: "DOC\_DEV\_Router setup guide\_x"

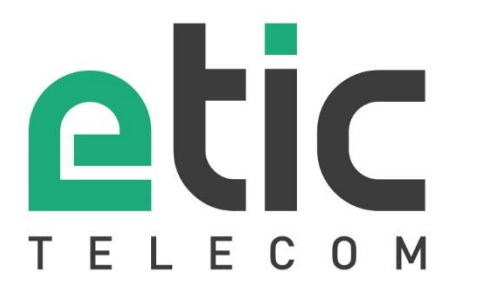

405 rue Lavoisier 38330 Montbonnot Saint Martin France

Tel : +33 (0)4 76 04 20 00 [contact@etictelecom.com](mailto:contact@etictelecom.com)

www.etictelecom.com